# **МІНІСТЕРСТВО ОСВІТИ І НАУКИ УКРАЇНИ ЛУГАНСЬКИЙ НАЦІОНАЛЬНИЙ АГРАРНИЙ УНІВЕРСИТЕТ**

Кафедра фінансів і економічної кібернетики

# **Методичні рекомендації**

для практичних занять і самостійної роботи з дисципліни «Автоматизація фінансових розрахунків» зі студентами напряму підготовки 6.030502 «Економічна кібернетика» за освітнім рівнем «бакалавр»

УДК 631.152:519.68 (075)

Методичні рекомендації для практичних занять і самостійної роботи з дисципліни «Автоматизація фінансових розрахунків» зі студентами напряму підготовки 6.030502 «Економічна кібернетика» за освітнім рівнем «бакалавр» / укл. Кукса І.М., Костирко Л.А. – Харків: ЛНАУ, 2017. – 59 с.

У методичних рекомендаціях для практичних занять і самостійної роботи розглянуті способи автоматизованої обробки й аналізу фінансової інформації з використання електронних таблиць. Наведено різні методики рішення статистичний завдань із використанням електронних таблиць: вбудованих фінансових функцій, графічних можливостей і спеціалізованих інформаційних технологій статистичного аналізу - Пакет аналізу.

#### Укладачі:

Кукса Ігор Миколайович, завідувач кафедри фінансів і економічної кібернетики, д.е.н., доцент. Костирко Лідія Андріївна, професор кафедри фінансів і економічної кібернетики, д.е.н., професор

#### Рецензент:

Фірсов Євген Олександрович, професор кафедри менеджменту, статистики та економічного аналізу, д.е.н., професор

Розглянуто і затверджено на засіданні кафедри фінансів і економічної кібернетики, протокол № 1 від 29 серпня 2017 р.

Розглянуто і затверджено на засіданні Методичної комісії економічного факультету, протокол № 1 від 30 серпня 2017 р.

Розглянуто і затверджено на засіданні Вченої ради економічного факультету, протокол № 1 від 31 серпня 2017 р.

Призначено для студентів напряму підготовки підготовки 6.030502 «Економічна кібернетика» за освітнім рівнем «бакалавр» денної та заочної форми навчання.

# **ЗМІСТ**

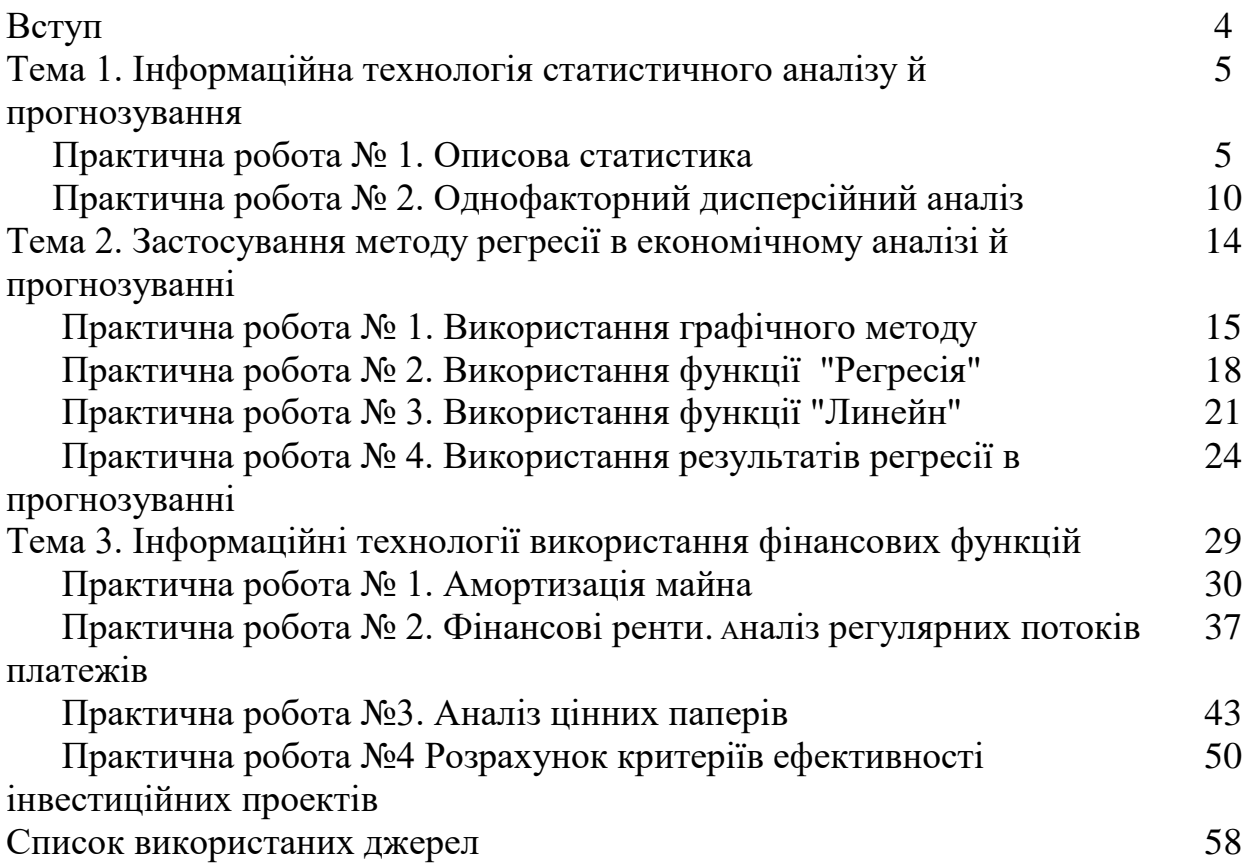

#### **ВСТУП**

Практика вимагає своєчасного аналізу соціально-економічних явищ для прийняття правильних управлінських рішень. Необхідно виконати детальний всебічний аналіз спостережуваних явищ із прогнозом їхнього розвитку, і на основі отриманих висновків, з урахуванням конкретних умов, прийняти рішення.

Рішення таких завдань значно спрощує використання статистичних програмних пакетів. Наявність потужних і зручних програм для аналізу статистичних даних на персональних комп'ютерах розширює коло користувачів статистичних методів аналізу. Тому що програмні продукти значно прискорюють рішення завдань, а так само дозволяють зберегти алгоритми розрахунків для подальшого використання.

Метою даного методичного посібника є ознайомлення з можливостями рішення статистичних завдань із використанням Mіcrosoft Excel - одним з найбільш популярних додатків Mіcrosoft Offіce. Електронні таблиці є ідеальним середовищем для виконання обчислень різної складності без особливих витрат на програмування, забезпечують зберігання більших масивів інформації типу реляційних баз даних. Mіcrosoft Excel включений розвитий математичний апарат, спеціалізовані інформаційні технології статистичного аналізу, доступні графічні засоби подання й аналізу даних.

## **ТЕМА 1. ІНФОРМАЦІЙНА ТЕХНОЛОГІЯ СТАТИСТИЧНОГО АНАЛІЗУ Й ПРОГНОЗУВАННЯ**

Microsoft Excel надає велика кількість убудованих функцій категорії **Статистические** й спеціалізовані інформаційні технології статистичного аналізу - **Пакет анализа**. Пакет аналізу встановлюється як додаткова надбудова за допомогою команди меню **Сервис** → **Надстройка**. Після установки в меню команди **Сервис** з'являється новий пункт - **Анализ данных**

## **ПРАКТИЧНА РОБОТА 1 ОПИСОВА СТАТИСТИКА**

Описова статистика - найпоширеніший прийом аналізу числових даних, за допомогою якого обчислюються статистичні оцінки випадкової величини.

### **Опишемо зміст основних статистичних функцій.**

Середні значення випадкової величини мають ту ж розмірність, що й сама випадкова величина, і обчислюються:

 середня арифметична для оцінки математичного очікування випадкової величини - функція СРЗНАЧ;

 середня геометрична для оцінки середніх темпів росту, знаходження значення, рівновіддаленого від інших значень - функція СРГЕОМ;

 середня гармонійна для оцінки середньої суми зворотних величин функція СРГАРМ.

Основні характеристики випадкової величини:

число значень – функція СЧЕТ;

сума значень - функція СУМ;

 дисперсія - характеризує розкид значень випадкової величини біля середньої арифметичної, розмірність дисперсії - розмірність випадкової величини у квадраті. Розрізняють дисперсію по вибірковій сукупності значень випадкової величини - функція ДИСП і по генеральній сукупності - **функція ДИСПР;**

 стандартне відхилення має ту ж розмірність, що й випадкова величина. Розрізняють стандартне відхилення по вибірці - функція СТАНДОТКЛОН), стандартне відхилення по генеральній сукупності - СТАНДОТКЛОНП;

 середній модуль відхилень, нівелюється знак відхилення від середнього, є показником сили варіації - функція СРОТКЛ;

 довірчий інтервал для середнього значення випадкової величини функція ДОВІРИТЬ;

 середня квадратична помилка середнього - обчислюється як відношення СТАНДОТКЛОН до кореня квадратному із числа елементів вибірки;

мінімальне значення випадкової величини - функція МІН;

максимальне значення випадкової величини - функція МАКС;

 інтервал - розмах варіації, рівний різниці максимального й мінімального значень випадкової величини;

 порядкове найбільше значення випадкової величини - функція НАЙБІЛЬШИЙ;

 порядкове найменше значення випадкової величини - функція НАЙМЕНШИЙ

Міра взаємного розташування даних у масиві значень характеризується за допомогою функцій МОДА, КВАРТИЛЬ, МЕДІАНА, ПЕРСЕНТИЛЬ, ПРОЦЕНТРАНГ.

Мода - найбільш імовірне значення випадкової величини. При симетричному розподілі щодо середнього мода збігається з математичним очікуванням. Якщо значення випадкової величини не повторюються, мода відсутня.

Безліч значень випадкової величини ділиться на 4 рівні частини по числу змінних - квартилі. У квартилях значення змінних упорядковані по зростанню. Указується номер частини (квартиля) і відповідне початкове значення змінної певного квартиля:

 $\geq 0$  - мінімальне значення;

 $\geq 1$  - значення 25-го персентиля (персентиль - одна сота частка масиву значень випадкової величини);

 $\geq 2$  - значення 50-го персентиля або медіани;

 $\geq 3$  - значення 75-го персентиля;

 $\geq 4$  - максимальне значення.

Форма розподілу випадкової величини характеризується значеннями асиметрії й ексцесу - функції СКОС і ЕКСЦЕС відповідно.

Асиметрія служить для оцінки симетричності розподілу випадкової величини щодо середньої. Якщо асиметрія - позитивне число, розподіл має зрушення убік позитивних значень, інакше - убік негативних значень.

Ексцес є характеристикою гостро конечності або згладженості кривої розподілу щільності ймовірності випадкової величини. Ексцес дорівнює нулю для нормального розподілу, позитивний для гострих і негативний для згладжених у порівнянні з нормальною щільністю розподілу.

Пакет аналізу забезпечує найбільш швидкий засіб формування описової статистики. Команда меню Сервіс ? Аналіз даних викликає діалогове вікно. Інструменти аналізу, у якому вибирається Описова статистика. Вихідні дані для аналізу розташовуються в осередках рядків або стовпців таблиці й можуть мати мітки. Для вхідного інтервалу вказується орієнтація - по рядках або стовпцям, наявність мітки рядка або стовпця.

Описова статистика обчислює з показники: середнє, стандартна помилка, медіана, мода, стандартне відхилення, дисперсія вибірки, ексцес, асиметричність, інтервал, мінімум, максимум, сума, рахунок, k-й найменший, k-й найбільший, довірчий інтервал для заданого рівня надійності. Результати описової статистики виводяться в зазначене місце (поточний аркуш, інший аркуш, нова книга).

#### Приклад 1

Застосувати методи описової із для аналізу кількості працівників галузей економіки України, яким нарахована заробітна плата за березень 2010 року. Розмірність масиву вихідних даних 20 елементів (табл. 1).

Таблиця 1

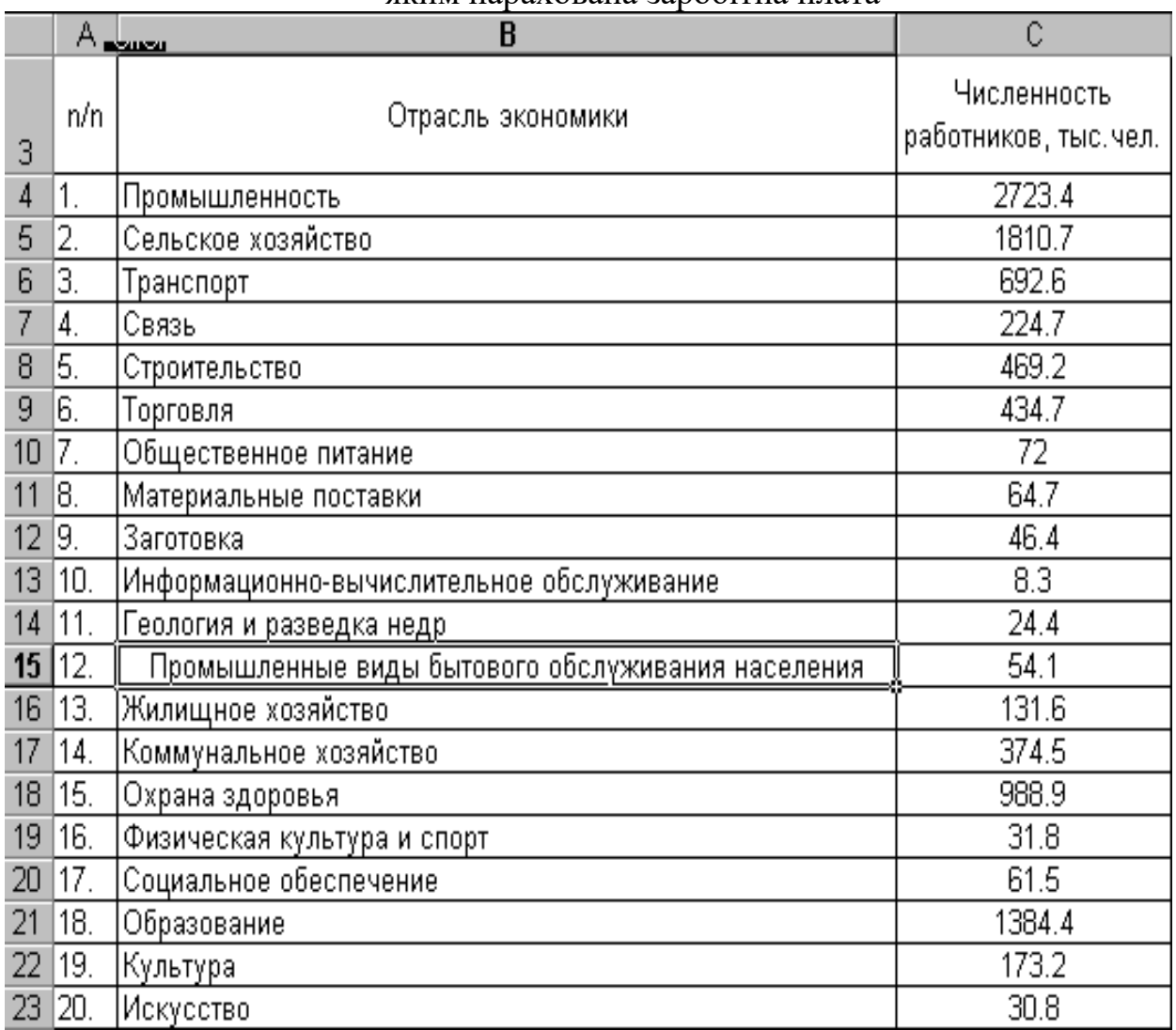

#### Чисельність працівників галузей економіки України, яким нарахована заробітна плата

Послідовність дій

 1. Створити робочу книгу за допомогою команди меню Файл ? Створити.

 2. Перейменувати перший аркуш за допомогою команди меню Формат - Аркуш - Перейменувати, в аркуш – Статистика 1.

4. Розмістити вихідні дані в стовпцях і вказати їхньої назви.

 5. За допомогою команди меню Сервіс - Аналіз даних викликати діалогове вікно Аналіз даних Вибрати інструмент аналізу ? Описова статистика Вказати параметри описової статистики (рис 1,2):

 вхідний інтервал - блок осередків, що містить число працівників, включаючи назви стовпця, групування по стовпцях, указати наявність міток у першої строки;

вихідний інтервал - Новий робочий аркуш;

указати Підсумкова статистика; рівень надійності - 95%; обчислити k-й найменший - 2; k-й найбільший - 2.

із кнопку ОК.

З новий аркуш в аркуш Підсумок 1.

6. Закрити файл зі збереженням за допомогою команди меню Файл ? Закрити. Привласнивши йому ім'я Аналіз-номер групи. Наприклад Аналіз-351.

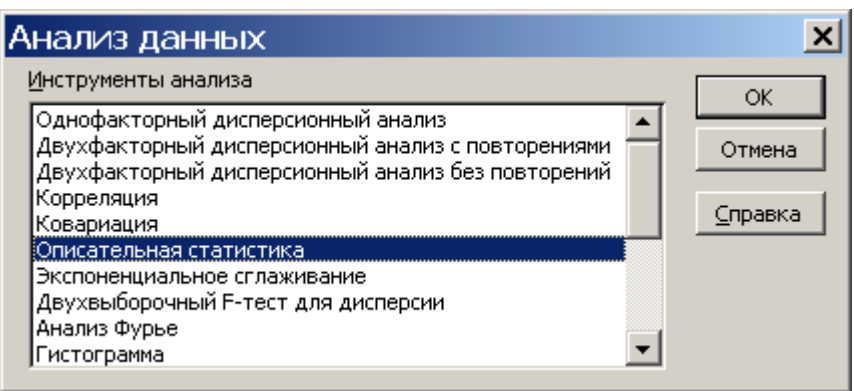

Рис. 1 Перше діалогове вікно Аналізу даних

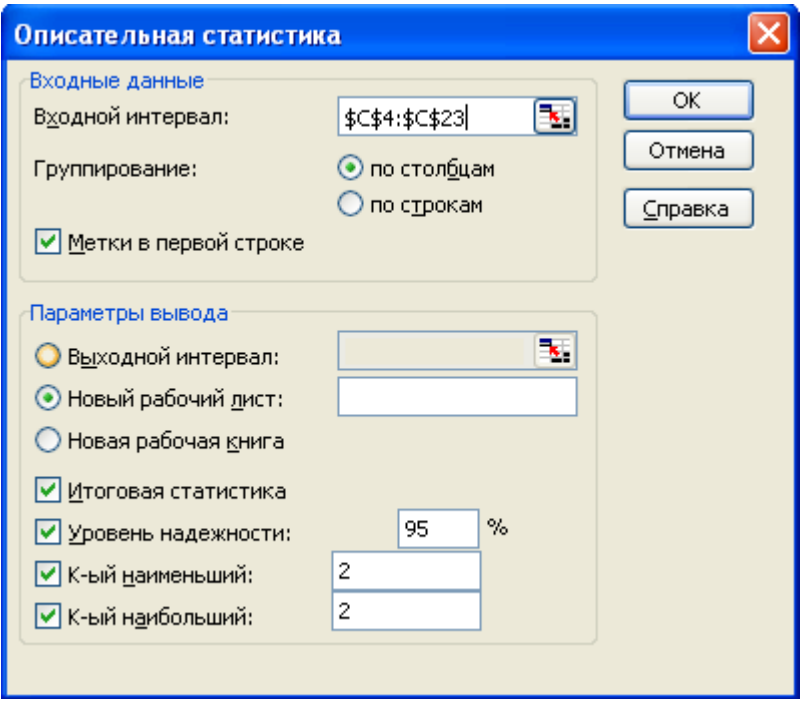

Рис. 2 Друге діалогове вікно Аналізу даних

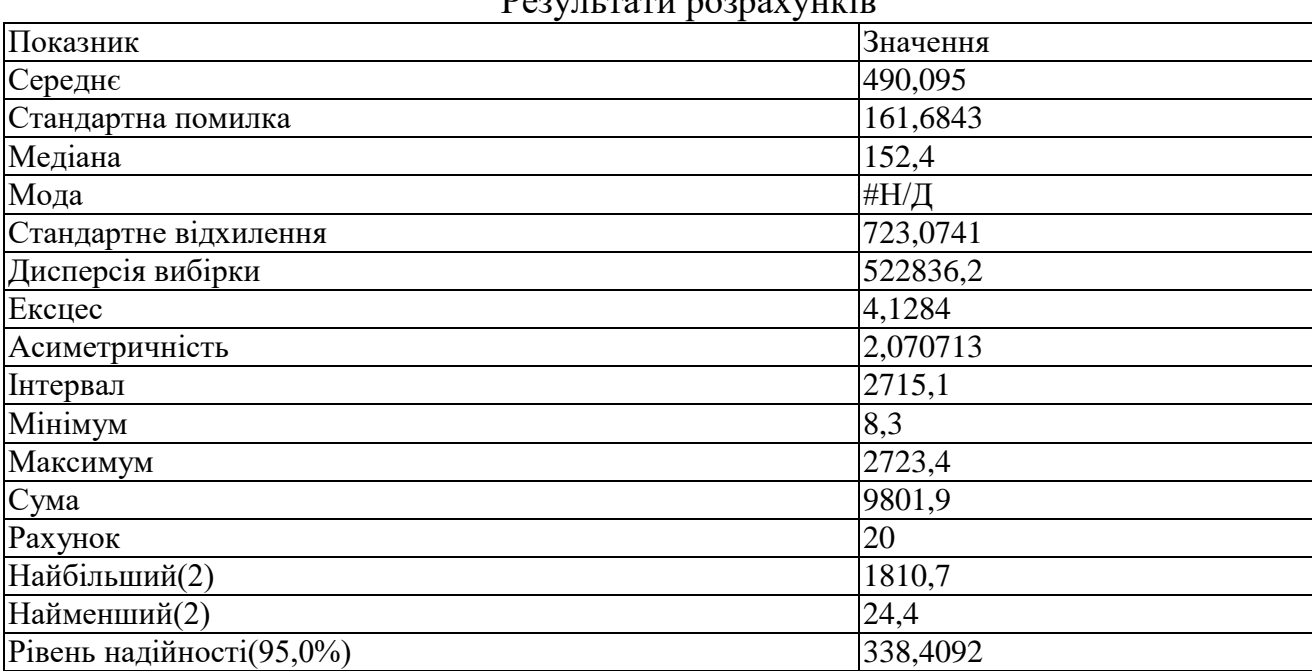

# Результати розрахунків

# **Вправа 1.**

# Таблиця 3

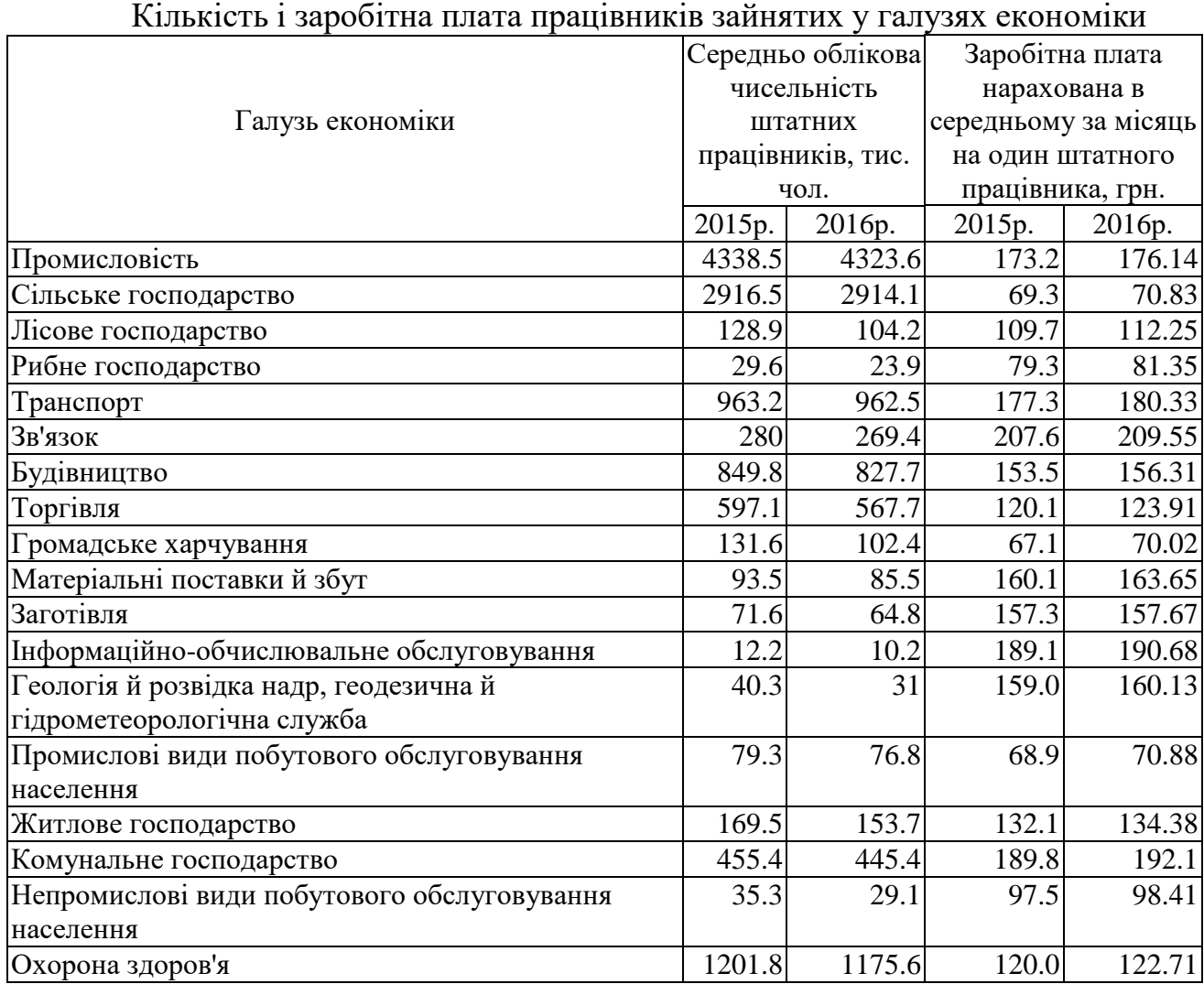

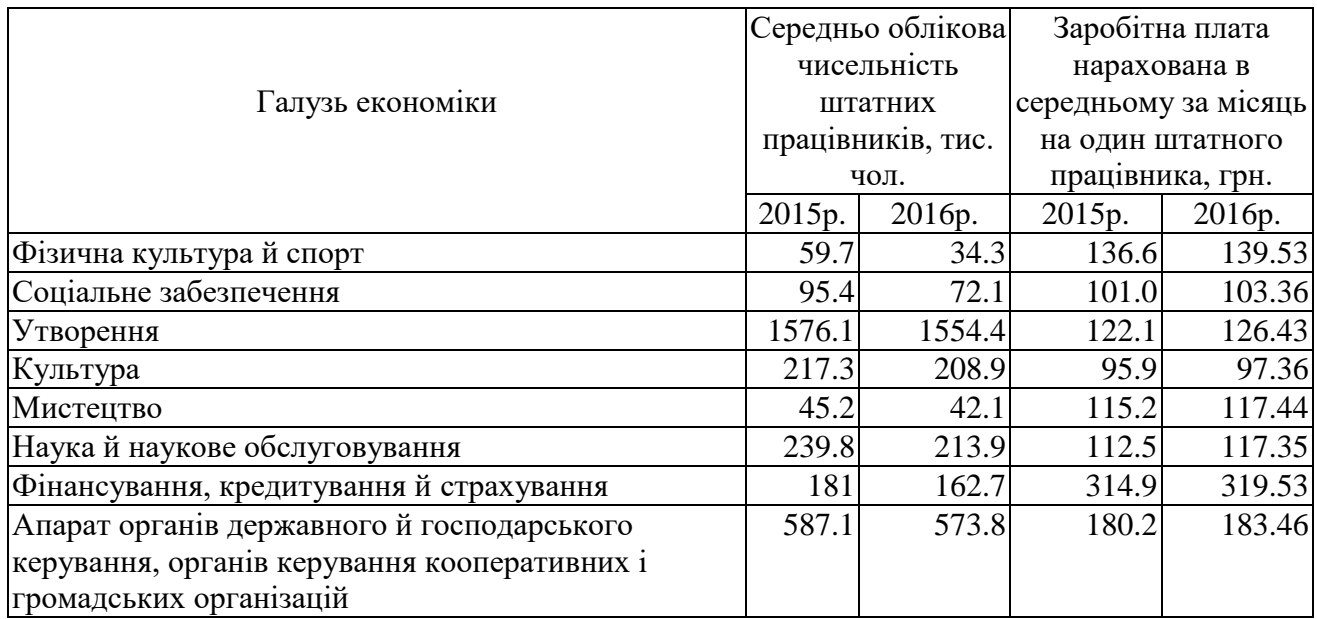

Застосувати методи описової статистики для аналізу кількості й заробітної плати працівників галузей економіки України. Розмірність масиву вихідних даних 26 елементів.

Дані таблиці 3 розмістити на аркуші 2. Аркуш 2 перейменувати в аркуш Статистика 2. Таблиці результатів розмістити на новому аркуші, давши йому назва Підсумок 2. Зрівняєте результати аналізу даних за 2015 і 2016 роки.

# **ПРАКТИЧНА РОБОТА 2 ОДНОФАКТОРНИЙ ДИСПЕРСІЙНИЙ АНАЛІЗ**

Дисперсійний аналіз - це особливий прийом установлення кількісної залежності між досліджуваними ознаками сукупності. При дослідженні залежностей однієї з найбільш простих є ситуація, коли можна вказати тільки один фактор, що впливає на кінцевий результат, і цей фактор може приймати лише кінцеве число значень (рівнів). Такі завдання називаються завданнями однофакторного аналізу. Однофакторний дисперсійний аналіз використається для перевірки гіпотези про подібність середніх значень двох або більше рівнів фактора, що належать однієї й тієї ж генеральної сукупності. Цей метод поширюється також на тести для двох середніх (до яких з також t - критерій).

Приклад 2

Розглянемо статистичну сукупність, що розбита на групи (рівні) по регіонах України. Наприклад, фірма продає свої товари в різних регіонах України, має дані про обсяги продажів у цих регіонах по окремих торговельних крапках фірми. Менеджери фірми хочуть внести зміни в організацію регіонального менеджменту. Насамперед необхідно виконати статистичний аналіз, чи є розходження в середніх обсягах продажів по даних регіонах і чи є вони випадковими або невипадковими, істотними або несуттєвими.

Найпоширенішим і зручним способом подання подібних даних для однофакторного дисперсійного аналізу є таблиця (табл. 4). Для розрахунків можна використати Сервіс - Аналіз даних - Однофакторний дисперсійний

аналіз. Якщо для дослідження прийняті лише два середніх значення, то можна використати функцію ТТЕСТ у Майстру функцій.

При використанні пакета "Аналіз даних" необхідно згрупувати дані певним чином. Наприклад, дані для кожного з п'яти регіонів представлені в окремому стовпці, у першому рядку якого втримується назва регіону.

Таблиня 4

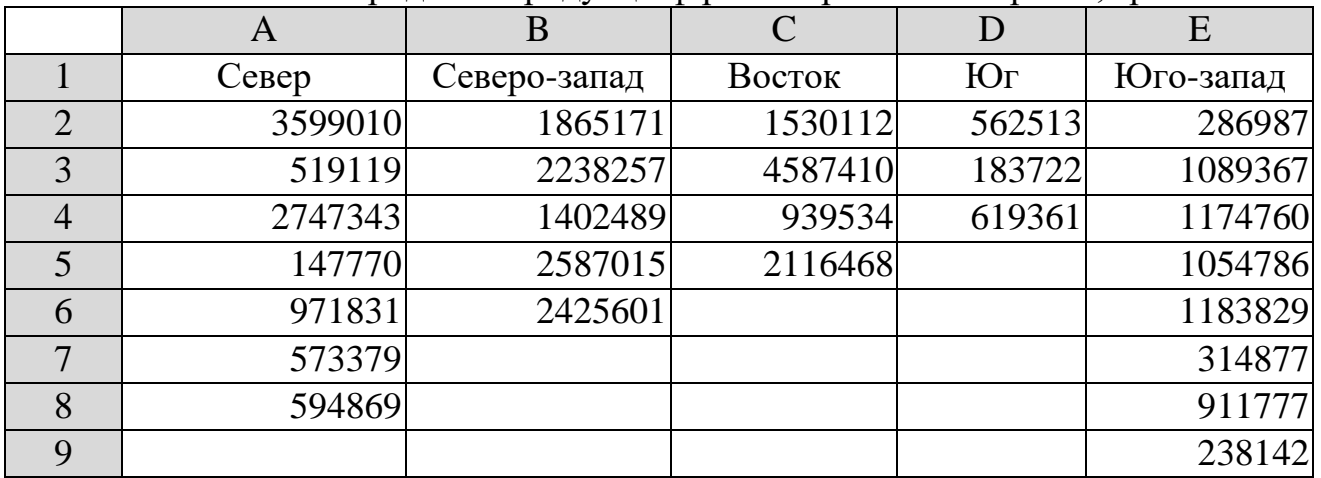

Обсяги продажів продукції фірми по регіонах України, грн..

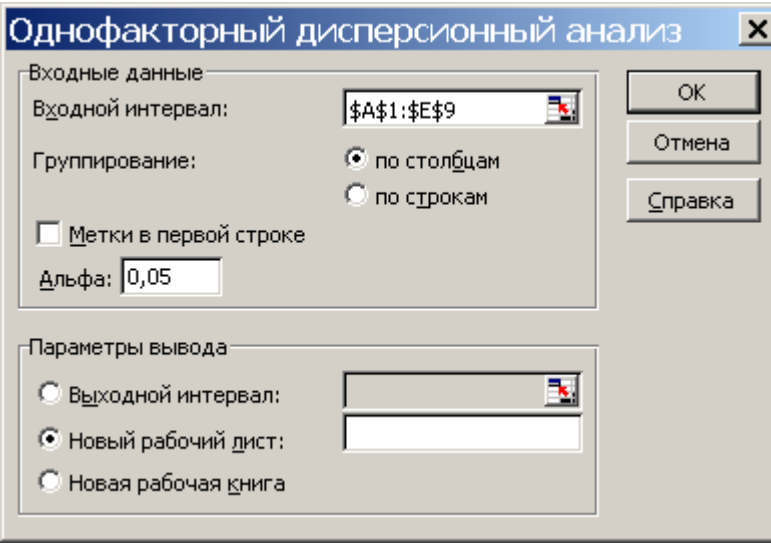

Рис. 3 Діалогове вікно "Однофакторний дисперсійний аналіз"

Порядок дій:

1. Відкрити файл Аналіз. Додати новий аркуш. Перейменувати його й давши ім'я Дисперсія. Розмістити на аркуші Дисперсія дані таблиці 4.

2. На рис. 3 показане діалогове вікно Однофакторний дисперсійний аналіз, у яке необхідно ввести інформацію для проведення аналізу, а саме встановити наступні параметри:

- $\triangleright$  клацнути в поле Вхідний інтервал і ввести діапазон осередків А1:Е9;
- установити перемикач по стовпцях у групі Групування;
- установити прапорець Мітки в першому рядку;
- у поле Альфа значення 0,05, установлене за замовчуванням, або змінити його на інше значення в діапазоні від 0 до 1;
- визначитися параметри висновку Новий робочий аркуш. 3. Новий аркуш разом перейменувати давши йому ім'я Підсумок 3. Результати розрахунку представлені в таблиці 5.

Таблиня 5

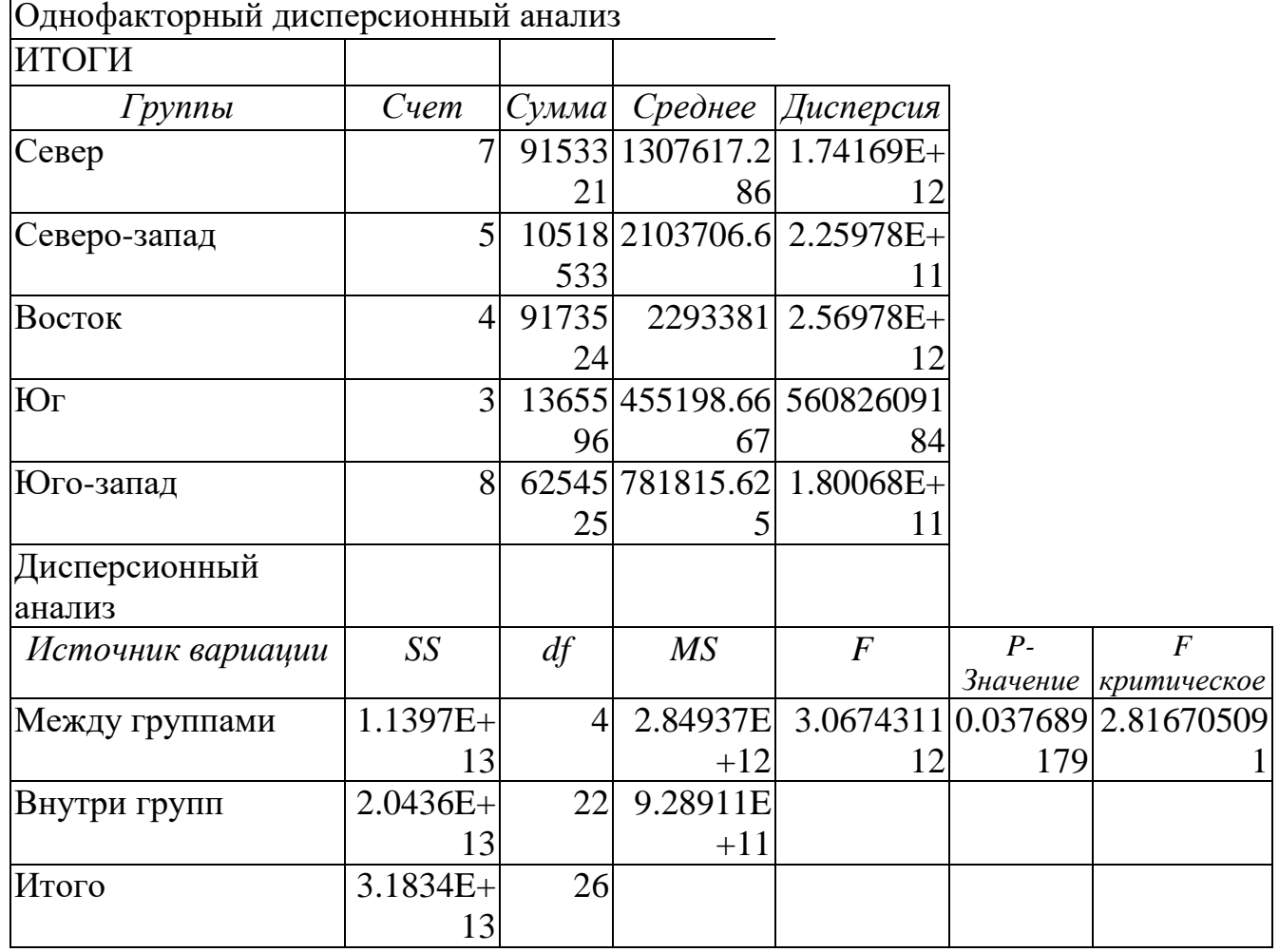

Результати розрахунку

Перша частина результатів (таблиця "Підсумки") являє собою звіт описової статистики для кожного регіону: кількість спостережень (рахунок), сума, середнє й дисперсія обсягу продажів у даному регіоні (див. лабораторну роботу 1).

Для розуміння другої частини таблиці необхідно згадати деякі поняття математичної статистики, а саме, групова дисперсія, внутрігрупова дисперсія, між групова дисперсія й загальна дисперсія.

Групова дисперсія характеризує варіацію значень кожної групи щодо її середнього значення.

Внутрігруповою дисперсією називають середньоарифметичну групових дисперсій, зважену на обсяг груп (частоту значень).

Міжгрупова дисперсія - це дисперсія групових середніх щодо середнього значення всієї сукупності.

Загальна дисперсія характеризує варіацію, викликану дією всіх рівнів фактора. Вона обчислюється за індивідуальним значенням всієї сукупності щодо її середнього значення. Загальна дисперсія дорівнює сумі внутрігрупової й міжгрупова дисперсій.

Друга частина (таблиця "Дисперсійний аналіз") містить виведену інформацію, тобто дані, що ставляться до питання про значимості спостережуваних результатів продажів у розрізі міжгрупових і внутрігрупових показників. У ній представлені:

- Df число ступенів волі (незалежні значення);
- SS сума квадратів відхилень;
- MS дисперсія, розраховується як відношення SS/Df;
- F відношення дисперсії регресії до дисперсії залишку;
- Значимість F рівень значимості, розраховується як
- $\triangleright$  MSpeгрессия/MS0статок.

Дисперсійний аналіз дозволяє оцінити ймовірність появи розбіжності між фактичними й передбачуваними значеннями за умови, що спостережувані розходження викликані випадковими подіями. У нашому випадку рівень імовірності (Р-Значение) дорівнює 0,0377. На підставі цього можна з висновок, що розходження в обсягах продажів, швидше за все, носять невипадковий характер і викликані конкретними обставинами (імовірність становить 96%), а ймовірність випадкових обставин дорівнює всього 4%. Виходить, при зміні маркетингової політики фірми необхідно враховувати регіональний фактор і варто більш детально вивчити розходження в демографічних і економічних умовах регіонів і ступінь їхнього впливу на обсяг продажів.

## **ТЕМА 2. ЗАСТОСУВАННЯ МЕТОДУ РЕГРЕСІЇ В ЕКОНОМІЧНОМУ АНАЛІЗІ Й ПРОГНОЗУВАННІ**

Регресійний аналіз - дуже ефективний метод, здатний допомогти в багатьох питаннях економічного аналізу. Цей метод являє собою основу для дослідження й розуміння взаємозв'язків між змінними. Excel забезпечує ефективну підтримку для проведення регресійного аналізу: 15 функцій, створені безпосередньо для цієї мети, які об'єднані в групу статистичні в меню вставка ? Функція, а також інші можливості, включаючи інструмент аналізу регресія, команду меню виправлення ? Заповнити ? Прогресія, побудова ліній тренда на графіках, за допомогою яких зручніше застосовувати конкретні регресійні обчислення.

### **Метод регресії: основні поняття, показники й функції, що забезпечують їхній розрахунок**

Метод регресії припускає аналіз взаємозв'язку випадкових величин (ознак), серед яких виділяється одна результативна ознака, що залежить від інших незалежних між собою факторів. Оцінка зв'язку виконується за допомогою коефіцієнта детермінації (індексу кореляції).

По числу факторів розрізняють просту (парну) і множинну (трохи факторів) регресію. Вид і параметри рівняння регресії встановлюються за допомогою методу найменших квадратів відхилень емпіричних даних від очікуваних значень. По типі рівняння регресії розрізняють: лінійну й нелінійну регресію. Для визначення коефіцієнтів рівняння використають відповідно функції ЛИНЕЙН і ЛГРФПРИБЛ, а для одержання розрахункового значення показника - функції ТЕНДЕНЦИЯ й РОСТ.

Статистична оцінка ступеня залежності результату від різних факторів заснована на показниках варіації:

загальна дисперсія результативної ознаки (у), обумовлена впливом всіх факторів ( x1, x2, ... Xn ) у сукупності - 2  $\sigma_{\scriptscriptstyle\rm Y}$  ;

- факторна дисперсія результативної ознаки, що відбиває варіацію результативної ознаки від впливу одиничного виділеного фактора -  $\sigma_{\scriptscriptstyle{\rm Y}}^2$  $\sigma^z_{\text{YX}}$  ;

залишкова дисперсія результативної ознаки від впливу всіх факторів, крім виділеного, - 2  $\sigma_{\rm o}$ 

Основне співвідношення:

$$
\sigma_{Y}^{2}=\sigma_{YX}^{2}+\sigma_{O}^{2}
$$

Коефіцієнт детермінації - r2 з як відношення факторної дисперсії до загальної дисперсії  $R^2 = \sigma_Y^2$ 2

 $\sigma^z_{\rm{YX}}/$  $\sigma_{\scriptscriptstyle\rm Y}$  . Коефіцієнт кореляції - r є коренем квадратним з коефіцієнта детермінації г2, для його розрахунку використається функція коррел. Для оцінки значимості індексу r розраховується показник:

Fr =  $(r2 / (1 - r2) * ((n-m)/m)$ ,

Де n - розмір вибірки, m - число факторів.

Використається f-критерій фишера для визначення критичного значення - Fкр при k1 = m, k2 = n-m. Обчислене критичне значення рівняється з фактичним значенням Fr. Якщо Fr - Fкр, величина R зізнається істотної. Величина fкр обчислюється за допомогою убудованої функції РРАСПРОБР. На практиці використається поріг, рівний 0,7. Зв'язок уважається сильної й рівняння регресії придатний для прогнозування, якщо R більше 0,7.

Стандартне з парної регресії лінійного виду:  $yx = a_0 + bx$ .

Для кожного коефіцієнта рівняння регресії обчислюються оцінки tкритерію стьюдента:

- стандартна помилка коефіцієнта регресії;

- t-статистика (відношення коефіцієнта до стандартної помилки).

Якщо t-статистика значима, коефіцієнти приймаються для побудови рівняння регресії, у противному випадку з рівняння регресії виключається ця змінна. Критичне значення t-статистики обчислюється за допомогою убудованої функції СТЬЮДРАСПОБР.

#### **ПРАКТИЧНА РОБОТА 1 ВИКОРИСТАННЯ ГРАФІЧНОГО МЕТОДУ**

Використання діаграм (ліній тренда) Еxcel - найбільш наочний й інформативний спосіб досліджувати зв'язок між двома змінними.

Приклад 1

Для приклада використаємо дані таблиці 6. Припустимо, менеджер фірми розглядає можливість збільшення обсягу продажів шляхом збільшення витрат на рекламу, тобто встановити зв'язок між кошторисом на рекламу вашої фірми для кожного виду продукції й показником обсягу продажів в одиницях даної продукції. У таблиці 6 показані дві змінні - витрати на рекламу й обсяги продажів. Побудуємо діаграму, що показує зв'язок між кошторисом на рекламу й обсягом продажів і додамо лінію тренда.

Таблиця 6

Вихідні дані для визначення залежностей між витратами на рекламу й обсягами продажів продукції

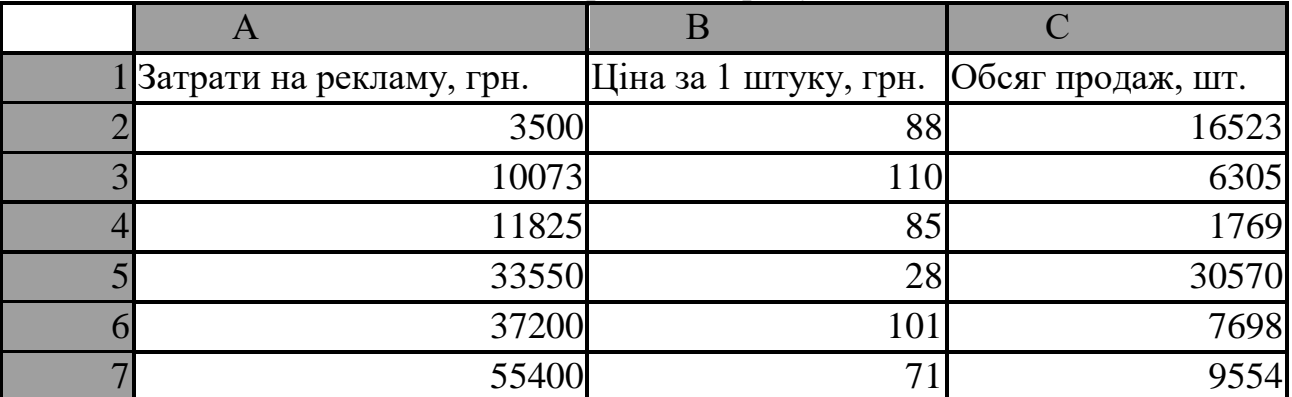

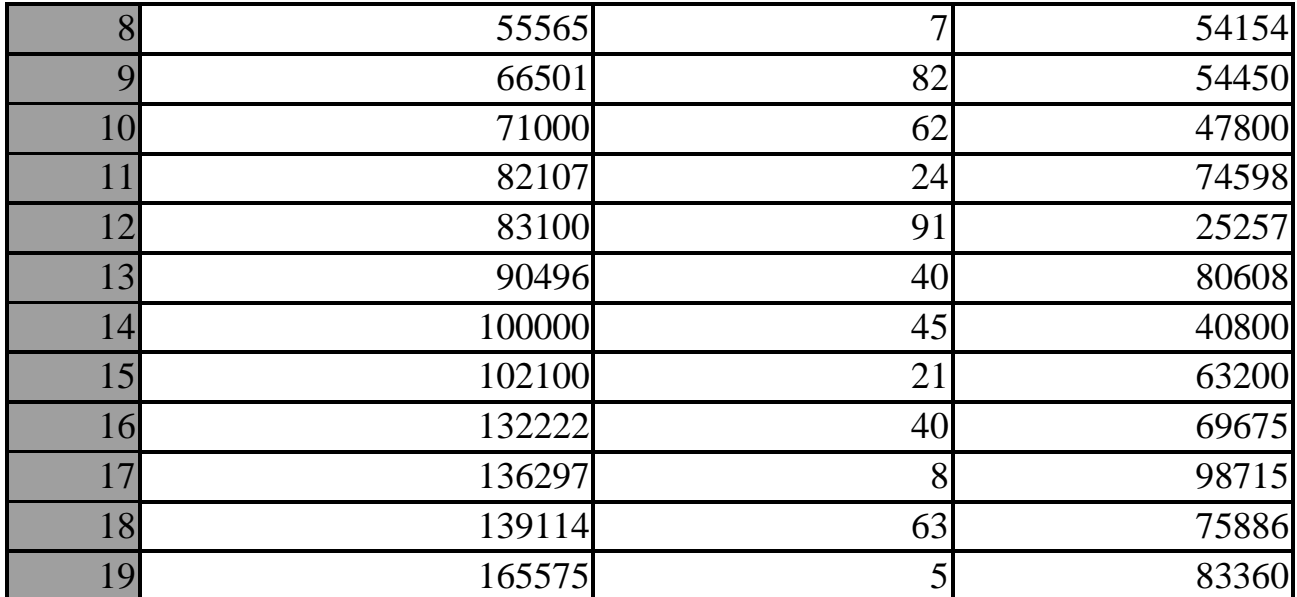

#### **Послідовність дій:**

1. Відкрити файл Аналіз. Додати новий аркуш. Перейменувати його й давши ім'я Регресія.

2. На аркуші Регресія розмістити таблицю 6.

3. Клацнути на кнопці Майстер діаграм.

- На першому кроці роботи Майстер діаграм вибрати тип діаграми (Крапкова). Клацнути на кнопці Далі.

- На другому кроці роботи Майстер діаграм увести адреси осередків, що містять дані для побудови діаграми А1:А19 й утримуючи клавішу Ctrl С1:С19. Клацнути по кнопці Далі.

- На третьому кроці роботи Майстер діаграм вибрати параметри діаграми - додати легенду й назви осей (див. рис. 4). Клацнути на кнопці Далі.

- На четвертому кроці роботи Майстер діаграм вибрати місце розміщення діаграми на окремому аркуші й клацнути на кнопці Готово.

4. Коли діаграма з'явиться, клацнути на ній для редагування.

5. Для побудови тренда, треба клацнути правою кнопкою миші на кожному з маркерів ряду. З контекстного меню, що з'явився, вибрати команду Додати лінію тренда. Вибрати тип апроксимації Лінійна.

6. Клацнути на вкладці Параметри й перевірити, щоб стояли прапорці Показувати рівняння на діаграмі й Помістити на діаграму величину вірогідності апроксимації ( R2 ). Клацнути на кнопці ОК.

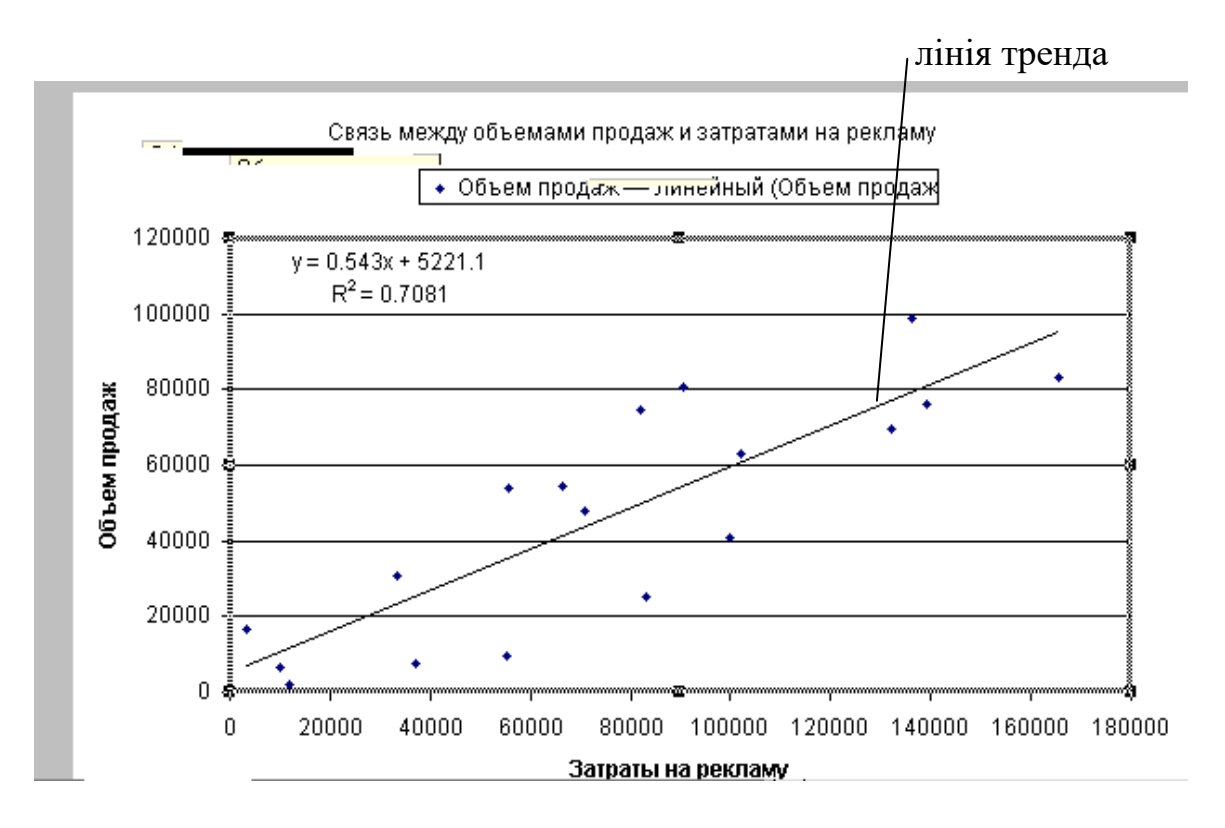

Рис. 4 Графічне зображення залежності обсягу продажів від витрат на рекламу

Дані графіка показують, що в міру збільшення суми витрат на рекламу обсяг продажів продукції також збільшується. Лінія тренда (пряма лінія, що йде від лівого нижнього кута до правого верхнього) підтверджує, що ці дві змінні збільшуються пропорційно.

Графік містить рівняння регресії:  $y = 0.543x + 5221.1$ ,

y - обсяг продажів,

x - витрати на рекламу.

Права частина рівняння регресії - число 0,543 - називається кутовим коефіцієнтом, а число 5221,1 - відрізком, що відтинають на осі ординат. Коефіцієнт нахилу являє собою міру нахилу лінії тренда: чим більше число, що визначає цей коефіцієнт, тим крутіше лінія тренда. Коефіцієнт нахилу може бути негативним числом, якщо між зв'язок між змінними обернено пропорційна, у цьому випадку лінія тренда буде йти з верхнього лівого кута графіка в нижній правий. Щоб переконатися в цьому, побудуйте графік між ціною на продукцію й обсягами продажів, найімовірніше кутовий коефіцієнт буде негативним. Відрізок на осі ординат указує, у якому місці лінія тренда перетинає вісь y (вертикальну вісь). У цьому випадку - це число 5221,1. Це означає, що, якщо витрати на рекламу будуть рівні 0, то ми можемо продати 5220 одиниць продукції.

На графіку зазначене значення коефіцієнта детермінації R2 , що дорівнює 0,7081. Воно означає, що приблизно 71 % міри мінливості обсягів продажів пов'язаний з мірою мінливості витрат на рекламу.

При рішенні регресійного аналізу графічним методом використаються

наступні убудовані статистичні функції:

- значення R2 КВПИРСОН;
- відрізок, що відтинає на осі ординат ОТРЕЗОК (В3:В20;А3:А20);
- коефіцієнт нахилу лінійної регресії НАКЛОН (В3:В20; А3:А20).

## **ПРАКТИЧНА РОБОТА 2 ВИКОРИСТАННЯ ФУНКЦІЇ "РЕГРЕСІЯ"**

При визначенні впливу кількох змінних графічний метод уже не підходить, у цьому випадку рекомендуємо скористатися інструментом Аналіз даних у меню Сервіс, у якому є функція Регресія.

#### **Приклад 2**

За допомогою цієї функції можна, наприклад, проаналізувати зв'язок між такими змінними, як "обсяг продажів, шт." (таку змінну називають залежною змінної), з одного боку, і множинними змінними, такими як "витрати на рекламу, грн." й "ціни за 1 шт, грн." , з іншої сторони (див. табл. 1). (їх звичайно називають незалежними змінними).

Послідовність дій.

1. Відкрити робочу книгу Аналіз.х1s за допомогою команди меню файл ? Відкрити.

2. Установити курсор на аркуш Регресія. Як вихідні значення використаємо дані таблиці 6.

3. За допомогою команди меню Сервіс ? Аналіз даних викликати діалогове вікно Аналіз даних. Вибрати інструмент аналізу - Регресія. Указати параметри для регресії (мал. 5):

- вхідний інтервал Y - блок осередків, що містить дані обсягу продажів, включаючи назву стовпця З1:З19;

- вхідний інтервал Х - блоки осередків, що містять витрати на рекламу й ціну за 1 продукції, включаючи назву стовпців А1:В19; указати Мітки;

- не вибирати Константа 0 (лінія регресії не проходить через початок координат); рівень надійності залишити за замовчуванням (рівень 95 % обчислюється автоматично);

- вихідний інтервал - новий робочий аркуш;

- не встановлювати Залишки, Стандартизовані залишки, Графік залишків, Графік підбора, Графік нормальної ймовірності;

- нажати кнопку ОК.

4. Новий аркуш разом перейменувати давши йому ім'я Підсумок 4.

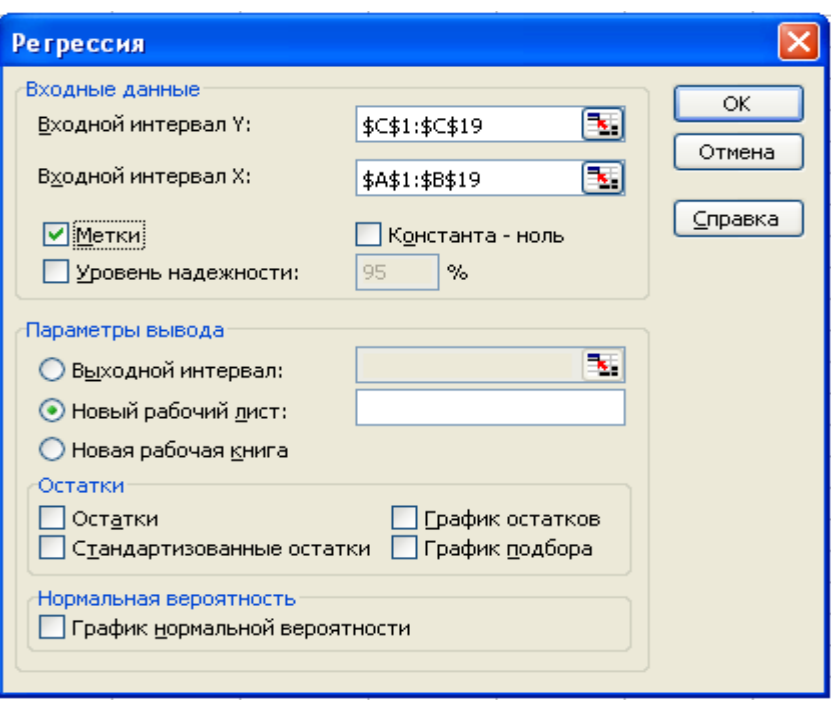

Рис. 5 Діалогове вікно функції РЕГРЕСІЯ

Результати, які виходять із використанням інструмента Регресія, представляють велику кількість корисної інформації. Розглянемо їх.

У таблиці "Регресійна статистика" указуються:

Множинний R,, що являє собою квадратний корінь із дисперсії (R2), це значення є коефіцієнтом кореляції й виражає кореляцію між обсягом продажів й отриманою комбінацією передбачуваних змінних.

- R-квадрат є безпосередньо коефіцієнтом детермінації  $(R^2)$ .

- Нормований R-квадрат ураховує кількість результатів спостережень і передбачуваних змінних. Він розраховується по формулі:

 $1 - (1 - R^2) * (n - 1) / (n - m - 1),$ 

де  $R^2$  - коефіцієнт детермінації, n - кількість результатів спостережень, а m - кількість передбачуваних змінних. При проведенні множинного регресійного аналізу (якщо в порівнянні з кількістю передбачуваних змінних число результатів незначно)  $R^2$  має тенденцію відхилятися убік підвищення. Нормований  $R^2$  забезпечує інформацією про те, яке значення ви могли б одержати в іншому наборі даних, що був би набагато більше, ніж аналізований у цьому випадку. Якби розглянутий нами приклад був заснований, наприклад, на 100 результатах спостережень, то нормований  $R^2$  мав би дуже незначне відхилення від фактичного  $\mathbf{R}^2$ .

#### Результати розрахунків функції РЕГРЕСІЯ **ВЫВОД ИТОГОВ**

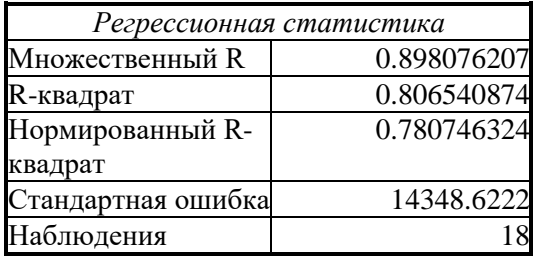

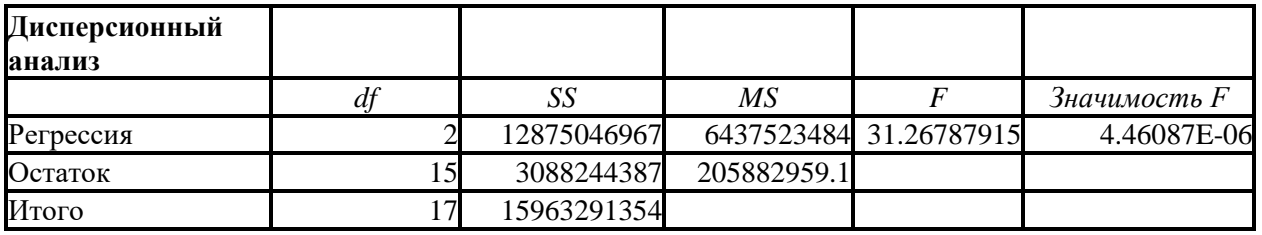

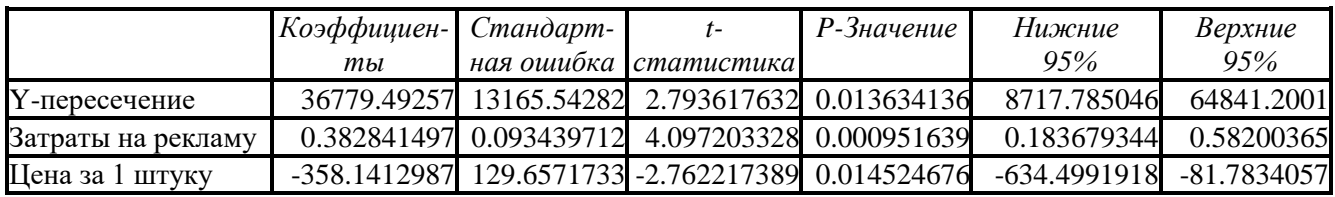

У таблиці "Дисперсійний аналіз" представлені:

- Df - число ступенів волі (незалежні значення);

SS - сума квадратів відхилень;

MS - дисперсія, розраховується як відношення SS/Df;

- F - відношення дисперсії регресії до дисперсії залишку;

Значимість F - рівень значимості, розраховується як МSрегрессия/МS0статок.

Опис цих коефіцієнтів дано в попередніх лабораторних роботах.

Третя таблиця представляє детальну інформацію про члени рівняння регресії і їхніх стандартних погрішностей (графи "Коефіцієнти" й "Стандартна помилка"). У графі "t-статистика" представлений параметр t, що являє собою частку кожного члена рівняння регресії в його стандартній погрішності.

Коефіцієнт змінної може використатися в рівнянні регресії, якщо обчислена для нього величина (1 - Р-значение) близька до 1. У нашому прикладі всі обрані параметри рівняння регресії значимі із цього погляду , тому модельне рівняння регресії буде виглядати так:

 $Y = 36779.49 + 0.3828 * X(1) + (-358.1412)^* X(2)$ , де

Y - обсяг продажів, шт

X(1) - витрати на рекламу

Х(2) - ціна за 1 штуку

Коефіцієнти для рівняння регресії належать інтервалу, верхні, нижні значення якого відповідають рівню надійності, зазначеному в графах: "нижні 95%", "верхні 95", відповідно можна на основі представлених у цих графах значеннях коефіцієнтів побудувати ще два варіанти рівняння регресії.

## **ПРАКТИЧНА РОБОТА 3 ВИКОРИСТАННЯ ФУНКЦІЇ "ЛИНЕЙН"**

Інший метод одержання рівняння регресії складається у використанні убудованої статистичної функції Excel ЛИНЕЙН.

Вона розраховує статистику для ряду із застосуванням методу найменших квадратів, щоб обчислити пряму лінію, що щонайкраще апроксимує наявні дані. Функція розраховує масив, що описує отриману пряму. Рівняння для прямої лінії має вигляд:

 $y = mx + b$  або  $y = m1x1 + m2x2 + ... + b$  (у випадку декількох інтервалів значень x)

де залежне значення y є функцією незалежного значення x. Значення m це коефіцієнти, що відповідають кожної незалежної змінної x, а b - це постійна. Функція ЛИНЕЙН розраховує масив {mn;mn-1;...;m1;b}, а також може розраховувати додаткову регресійну статистику (табл.). Вона показує наскільки корисно отримане рівняння для пророкування майбутніх значень.

Додаткова регресійна статистика:

se1,se2,...,sen - стандартні значення помилок для коефіцієнтів m1,m2,...,mn.

Seb - стандартне значення помилки для постійної b (seb = #Н/Д, якщо константа має значення НЕПРАВДА).

R2 - коефіцієнт детермінації. Рівняються фактичні значення y і значення, одержувані з рівняння прямої; за результатами порівняння обчислюється коефіцієнт детермінації, нормований від 0 до 1. Якщо він дорівнює 1, то має місце повна кореляція з моделлю, тобто немає розходження між фактичним й оцінним значеннями y. У протилежному випадку, якщо коефіцієнт детермінації дорівнює 0, то рівняння регресії невдало для пророкування значень y.

Sey - стандартна помилка для оцінки y.

F - F-статистика. Використається для визначення того, чи є спостережуваний взаємозв'язок між залежною й незалежної змінними випадковою чи ні.

Df - ступеня волі. Корисні для знаходження F-критичних значень у статистичній таблиці. Для визначення рівня надійності моделі потрібно зрівняти значення в таблиці з F-статистикою, що розраховується функцією ЛИНЕЙН.

Ssreg - регресійна сума квадратів.

Ssresіd - залишкова сума квадратів. Для кожної крапки обчислюється квадрат різниці між прогнозованим значенням y і фактичним значенням y. Сума цих квадратів разностей і називається залишковою сумою квадратів.

Mіcrosoft Excel підраховує суму квадратів різностей між фактичними значеннями y і середнім значенням y, що називається загальною сумою квадратів (регресійна сума квадратів + залишкова сума квадратів). Чим менше

залишкова сума квадратів у порівнянні із загальною сумою квадратів, тим більше значення коефіцієнта детермінованості r2, що показує, наскільки гарне рівняння, отримане за допомогою регресійного аналізу, пояснює взаємозв'язку між змінними.

У наведеній нижче таблиці показано, у якому порядку розраховується додаткова регресійна статистика.

Таблиця 8

Порядок розміщення додаткової регресійної статистики функції ЛИНЕЙН

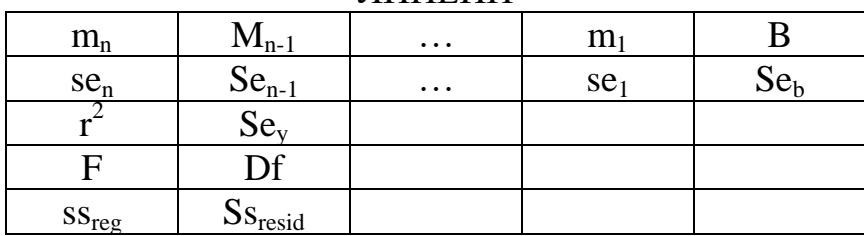

Послідовність дій:

1. Відкрити робочу книгу Аналіз.х1з за допомогою команди меню файл - Відкрити.

2. Установити курсор на аркуш Регресія. Як вихідні значення використаємо дані таблиці 6.

3. Виділити на аркуші блок вільних осередків, куди буде спрямований результат обчислень функції. Число стовпців блоку дорівнює числу оцінюваних факторів плюс один, для розміщення значення константи. У нашому випадку число стовпців буде дорівнює 3, тому що ми маємо два оцінюваних факторів (витрати на рекламу й ціна за 1 виріб). Число рядків повинне бути дорівнює 5 (див. табл. 6) У цьому випадку блок осередків Е2:G7.

4. Клацнути на кнопці Майстер функцій.

- Вибрати в списку функцій категорії Статистичні функцію ЛИНЕЙН.

-У діалоговому вікні, що з'явилося, указати вихідні параметри для розрахунку:

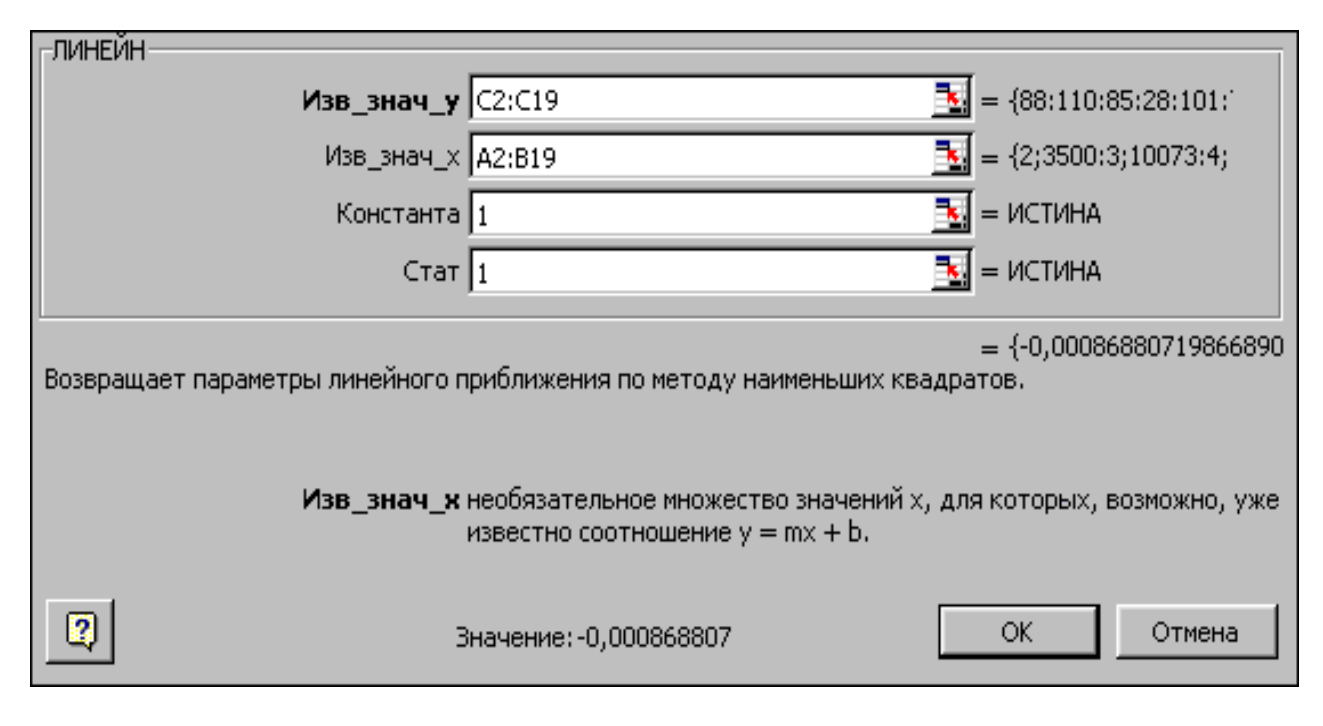

Рис. 6 Діалогове вікно функції ЛИНЕЙН

- Відомі значення y - це безліч значень y, які вже відомі для співвідношення y = mx + b. У нашому випадку це значення Стовпця обсяг продажів З2:З19;

- Відомі значення x - це необов'язкова безліч значень x, які вже відомі для співвідношення y = mx + b. Відповідні значення стовпців Витрати на рекламу й Ціна за 1 продукції А2:В19.

Відомі значення y й x можуть бути масивами будь-якої форми за умови, що вони мають однакову розмірність. Якщо відомі значення x опущені, то передбачається, що це масив {1;2;3;...} такого ж розміру як і відомі значення y.

- Константа це логічне значення, що вказує, потрібно чи, щоб константа b була дорівнює 0. Якщо константа має значення 1 або опущене, то b обчислюється звичайним образом, якщо константа має значення 0, то b покладається рівним 0 і значення m підбираються так, щоб виконувалося співвідношення y = mx. Уведіть значення 1.

- Статистика - це логічне значення, що вказує, потрібно чи повернути додаткову статистику по регресії. Якщо статистика має значення 1, то функція ЛИНЕЙН розраховує додаткову регресійну статистику, так що масив буде мати вигляд: {mn;mn-1;...;m1;b:sen;sen-1;...;se1;seb:r2;sey:F;df:ssreg;ssresіd} (табл. 8), інакше функція розраховує тільки коефіцієнти m і постійну b. Уведіть значення 1.

5. Для того щоб у блоці розрахункових даних було видно не тільки значення першого осередку уведення завершите одночасним натисканням комбінації клавіш Ctrl+Shіft+Enter.

6. Порівняйте отримані результати з результатами попередньої лабораторної роботи (Табл. 7).

Таблиця 9

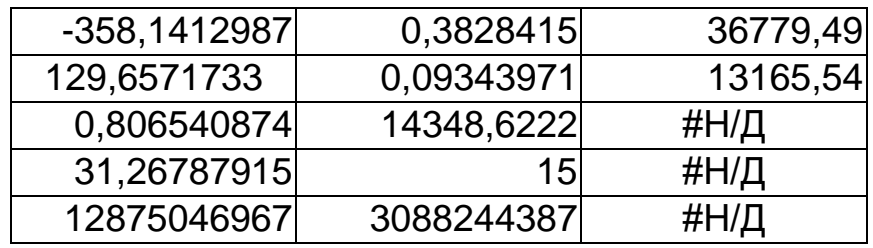

Результати розрахунку додаткової статистики функції ЛИНЕЙН

У регресивному аналізі обчислюють експонентну криву, що апроксимує дані відповідно до рівняння виду

 $y = b \cdot mx$ 

або y = (b· (m1x1) · (m2x2) ·...) (при наявності декількох значень x),

В Excel для цих цілей існує статистична функція ЛГРФПРБЛ. Так само, як функція ЛИНЕЙН, функція ЛГРФПРИБЛ розраховує масив, що описує залежність між значеннями, але ЛИНЕЙН підганяє пряму лінію до наявним даних, а ЛГРФПРИБЛ підганяє експонентну криву. Так само є можливість одержання даних додаткової статистики. Порядок роботи аналогічний описаному вище в даній роботі.

Функції апроксимації ЛИНЕЙН і ЛГРФПРИБЛ можуть обчислити пряму або експонентну криву, що щонайкраще описує Ваші дані. Однак, Вам самим має бути вирішувати, який із двох результатів найбільшою мірою підходить до Вашим даним.

## **ПРАКТИЧНА РОБОТА 4 ВИКОРИСТАННЯ РЕЗУЛЬТАТІВ РЕГРЕСІЇ В ПРОГНОЗУВАННІ**

Існує два методи знаходження розрахункових значень показника. Перший полягає в підстановці конкретних значень факторів у рівняння регресії, отримане за допомогою функцій ЛИНЕЙН або ЛГРФПРИБЛ. Значення y, передвіщені за допомогою рівняння регресії, можливо, не будуть правильними, якщо вони розташовуються поза інтервалом значень y, які використалися для визначення рівняння.

Інший метод знаходження розрахункових значень показника складається у використанні убудованих статистичних функцій ТЕНДЕНЦИЯ й РОСТ.

Послідовність дій:

1. Відкрити робочу книгу Аналіз.х1s за допомогою команди меню файл ? Відкрити.

2. Установити курсор на аркуш Регресія. Як вихідні значення використаємо дані таблиці 6.

3. З таблицю значеннями, на основі яких одержимо розрахункове значення. Для цього в осередок А21 уведи 155212 а в осередок В21 - 77. Курсор установите в осередок С21 куди буде поміщений результат розрахунку.

4. Клацнути на кнопці Майстер функцій.

- Вибрати в списку функцій категорії Статистичні функцію ТЕНДЕНЦИЯ.

- У діалоговому вікні, що з'явилося, указати вихідні параметри для розрахунку:

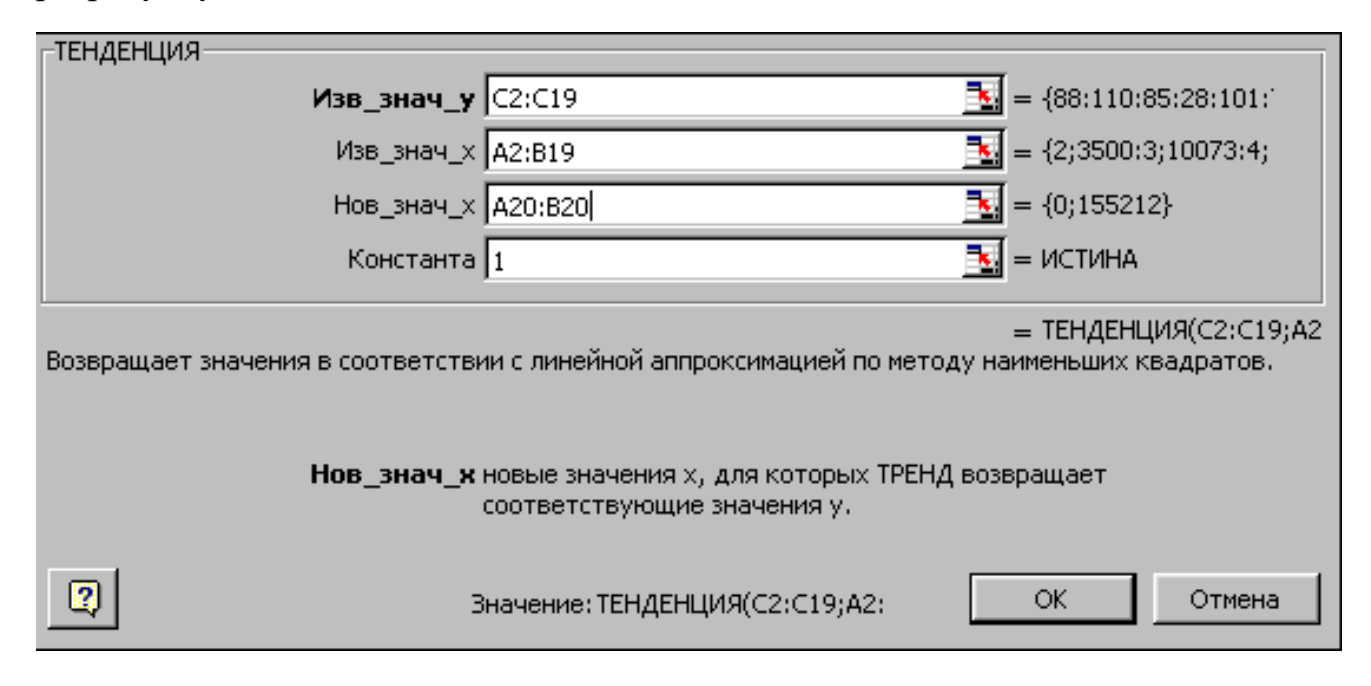

## Рис. 7 Діалогове вікно функції ТЕНДЕНЦИЯ

- Відомі значення y - це значення Стовпця обсяг продажів, блок осередків С2:С19

- Відомі значення x - відповідні значення стовпців Витрати на рекламу й Ціна за 1 продукції, блок осередків А2:В19

- Нові значення x - блок осередків А21:В21.

- Константа - уведіть значення 1.

- Нажати кнопку ОК. Розраховане значення дорівнює 68624.

Тепер змінюючи в осередках А21:В21 вихідні значення факторів ви можете одержати будь-яке розрахункове значення показника.

5. Для одержання не одного, а ряду розрахункових значень одночасно необхідно на аркуші ввести всі вихідні значення факторів.

- Наприклад: в осередки А22:А24 уведіть 77742,104981, 170116, а в осередки В22:В24 - 9,104,71.

- Потім виділити блок осередків, куди будуть розміщені розрахункові значення показника. У цьому випадку осередку З22:З24.

- Викликати діалогове вікно функції ТЕНДЕНЦИЯ за допомогою майстра функцій, заповнити вихідні значення як було зазначено вище, але як Нові значення х виділити блок осередків А22:В24. Уведення завершити одночасним натисканням комбінації клавіш Ctrl+Shіft+Enter.

Можна аналогічно обчислити функцію РОСТ для експонентної кривої. Ці функції, якщо не задавати аргумент Нові значення x, розраховує масив обчислених значень y для фактичних значень x відповідно до прямій або кривої. Тепер можна зрівняти обчислені значення з фактичними значеннями. Можна також побудувати діаграми для візуального порівняння.

## **ЗАВДАННЯ ДЛЯ САМОСТІЙНОЇ РОБОТИ**

## **Завдання 1**

Побудувати рівняння регресії для розрахунку витрат на ремонт устаткування залежно від строку експлуатації й випуску продукції. Визначити значимість коефіцієнтів цього рівняння й письмово виконати статистичний аналіз на основі отриманих результатів. Вихідні дані для аналізу представлені нижче.

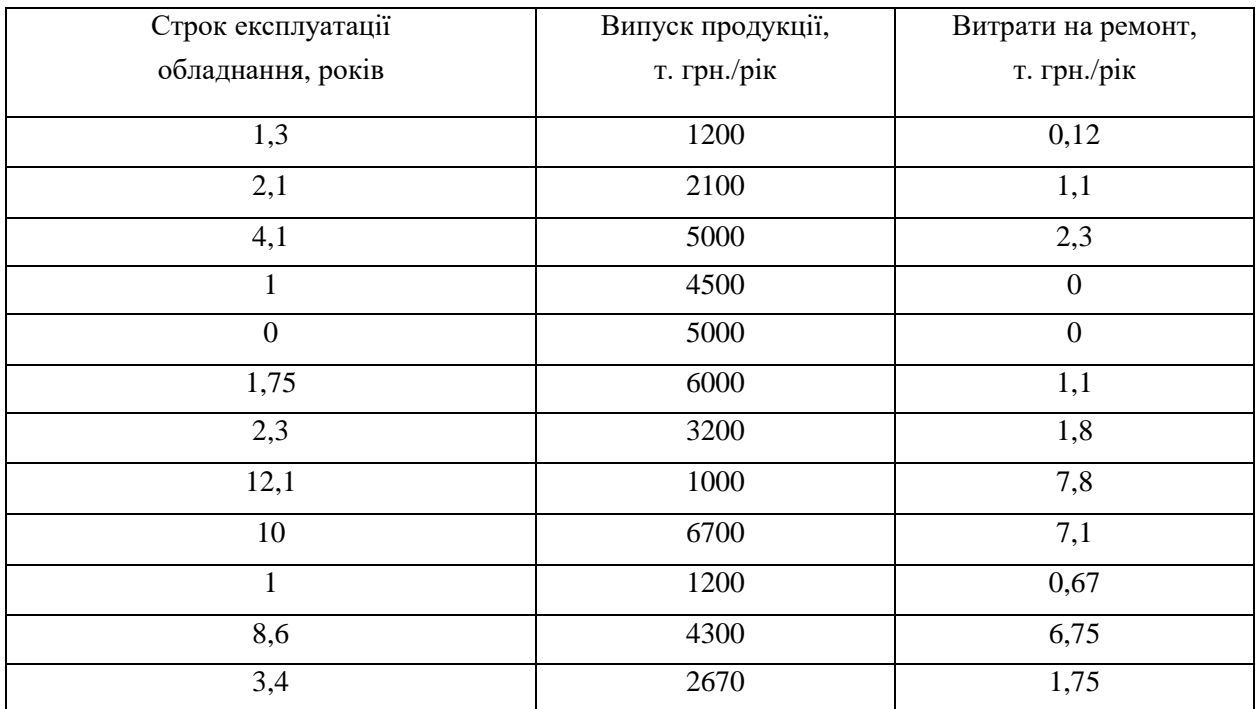

## **Завдання 2.**

За допомогою тренда визначите рівняння лінійної регресії залежності вартості будинку від терміну служби, а так само використайте множинний регресійний аналіз для оцінки ціни офісного будинку в заданому районі на основі наступних змінних.

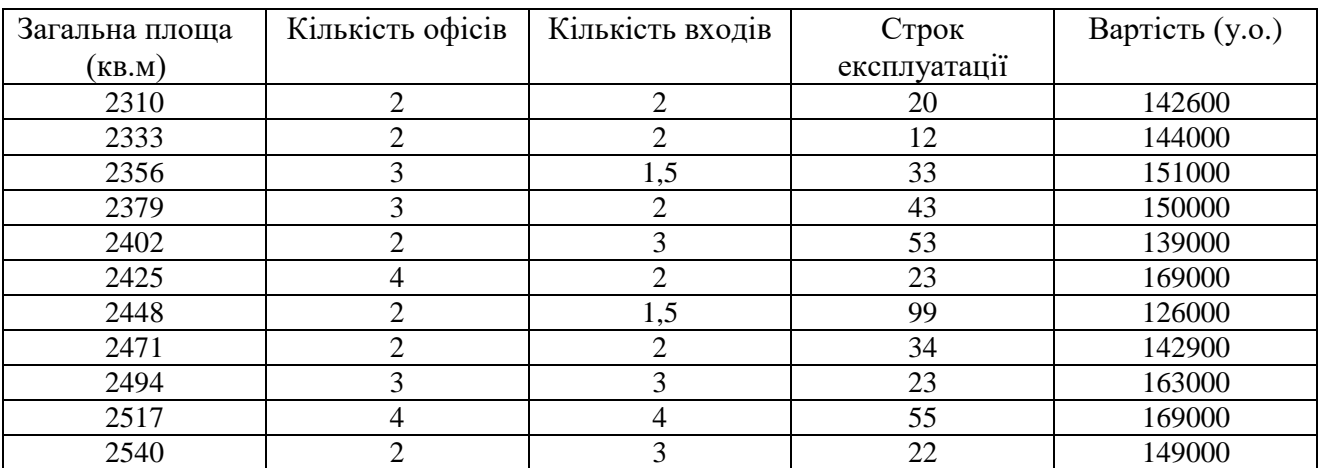

## **Завдання 3.**

Використовуючи данні таблиці скласти регресійну модель завдання залежності врожайності кукурудзи на зерно від факторів добрива й число комбайнів.

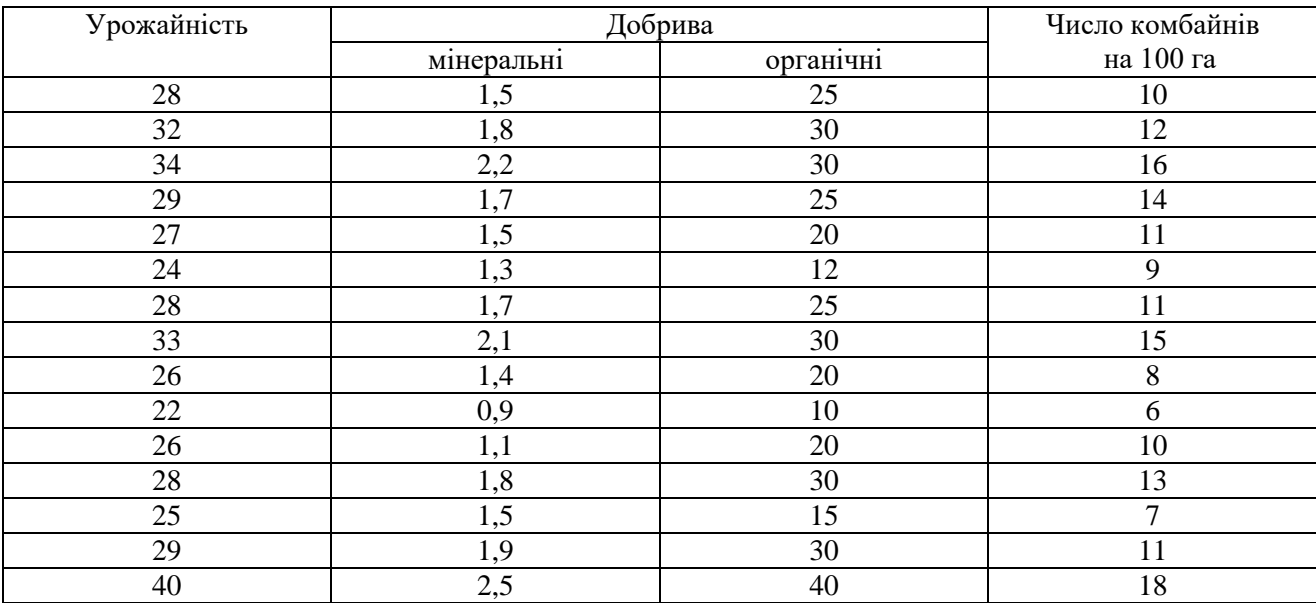

## **Завдання 4**.

Використовуючи данні таблиці скласти регресійну модель завдання залежності середньодобових приростів ваги свиней від факторів. Зробити аналіз.

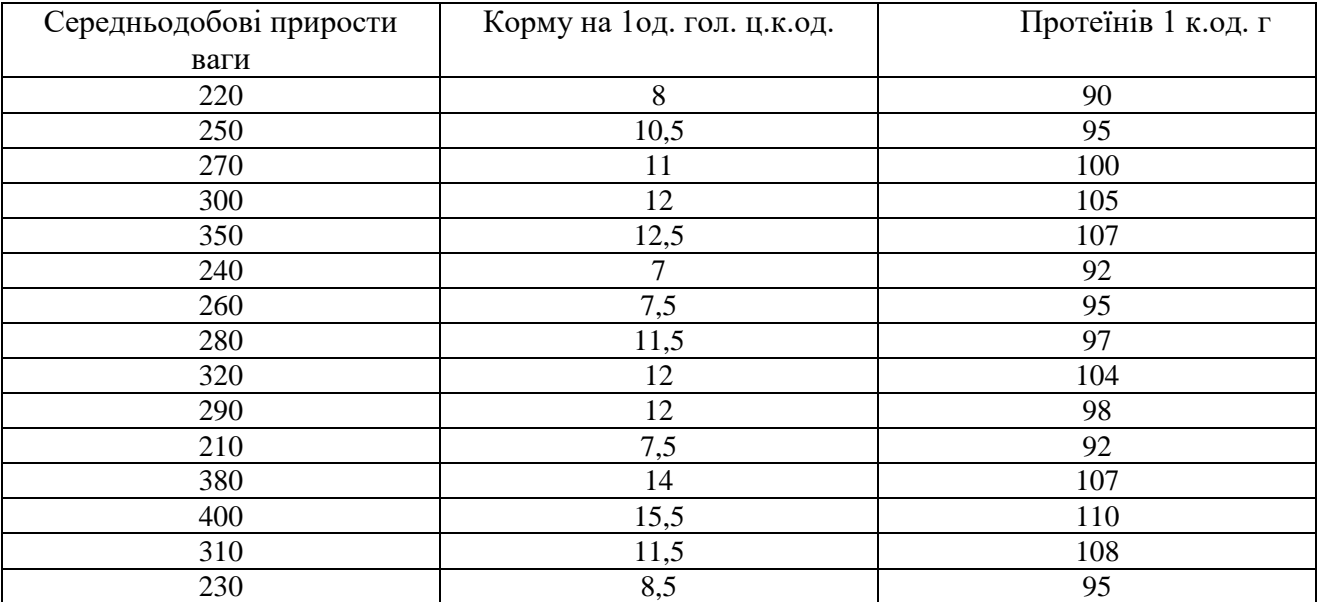

### **Завдання 5.**

Використовуючи данні таблиці скласти регресійну модель завдання залежності собівартості 1ц приросту ваги великої рогатої худоби. Зробити аналіз.

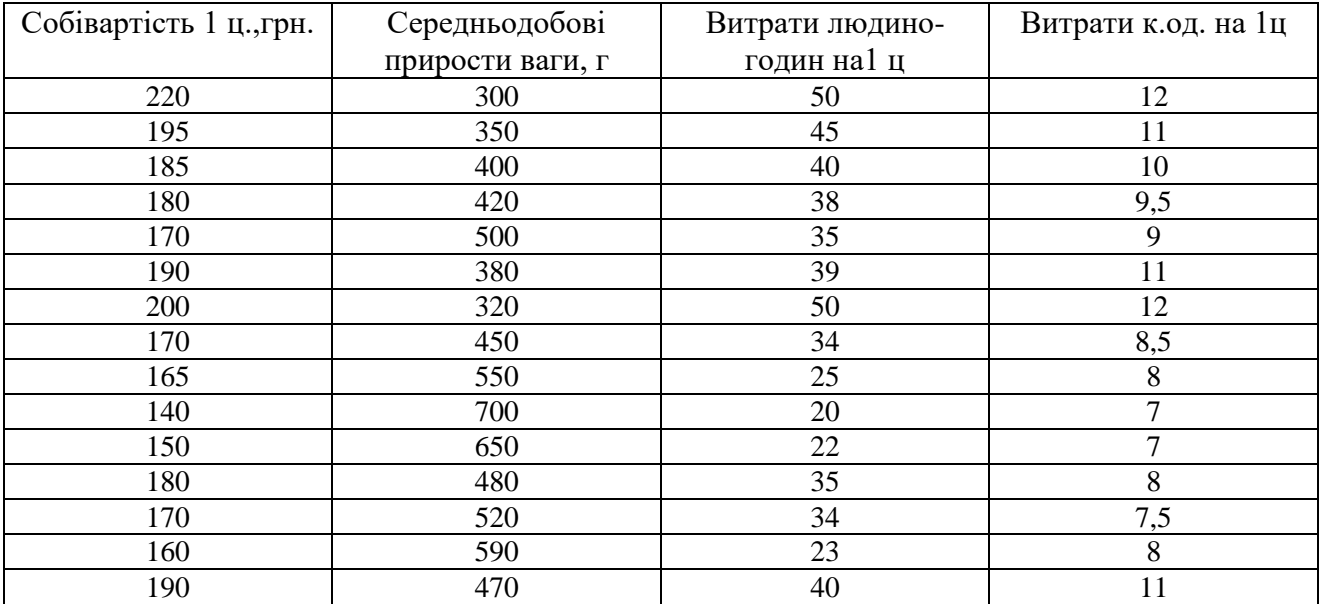

### **Завдання 6.**

Використовуючи данні таблиці скласти регресійну модель завдання залежності виходу товарної продукції на 1 га сільськогосподарських угідь від забезпеченості ресурсами.

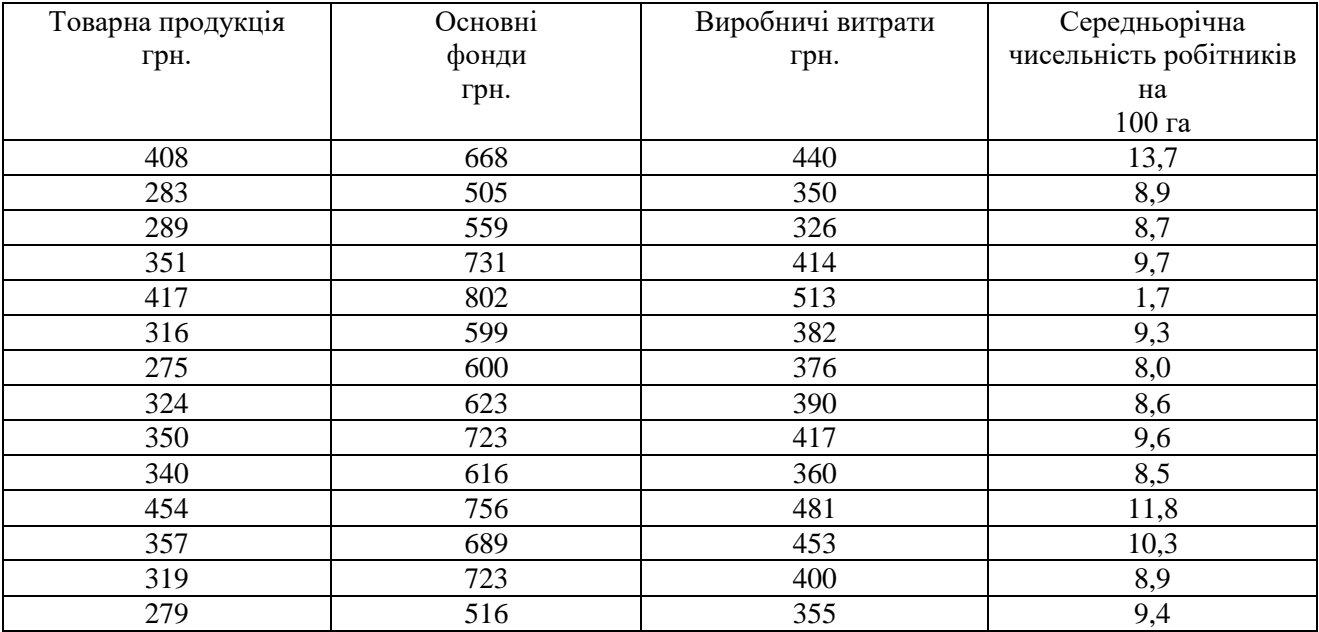

## **ТЕМА 3. ІНФОРМАЦІЙНІ ТЕХНОЛОГІЇ ВИКОРИСТАННЯ ФІНАНСОВИХ ФУНКЦІЙ**

В Excel є велика кількість убудованих функцій, що дозволяє спростити організацію обчислень. Використати убудовані й додаткові функції можна двома способами: набираючи звертання до них безпосередньо на клавіатурі, або за допомогою команди Функція з меню Вставка. Другий спосіб незамінний, якщо ви знаєте ім'я функції, але не помнете, які в неї аргументи й (або) їхній порядок. Помітимо, що багато фінансових функцій мають три й більше параметри, тому для додаткового контролю рекомендуємо використати другий спосіб, особливо, якщо під рукою немає необхідної довідкової літератури.

Вибравши команду Функція, ви побачите перше діалогове вікно Майстер функцій (рис. 8).

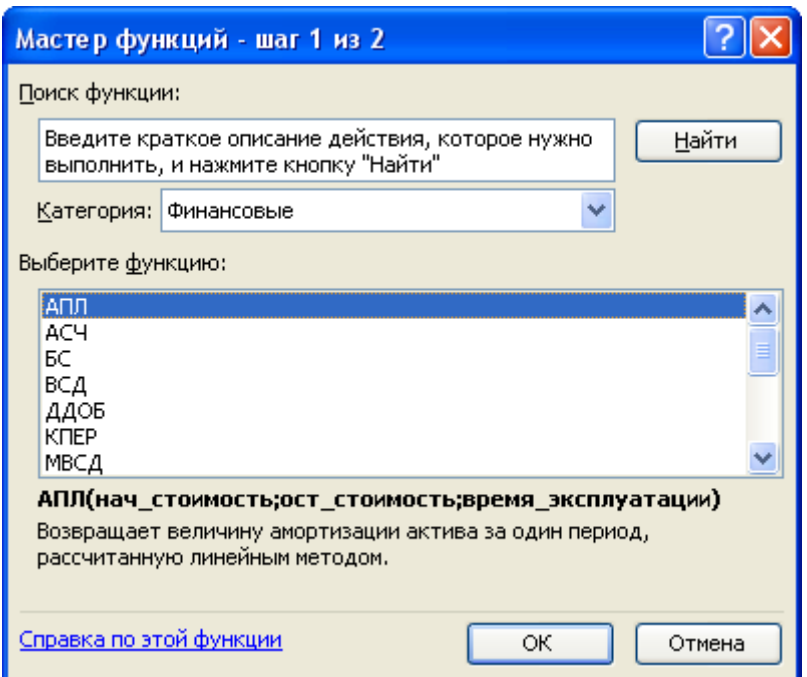

Рис. 8 Перше діалогове вікно Майстер функцій

Для швидкого пошуку функції вкажіть спочатку її категорію в списку Категорія, при виконанні практичних робіт використається категорія "Фінансові". Рекомендуємо також використати категорію "10 недавно використалися", склад якої ясний з її назви.

Далі знайдіть ім'я функції, що цікавить вас, в упорядкованому за алфавітом списку Функція. На жаль, імена фінансових функцій (для більшості користувачів) важко запам'ятовуються (наприклад, як розшифрувати ім'я МВСД), тому варто використати інформацію в нижній частині вікна. Там наведений синтаксис використання функції й коротка довідка про призначення функції, виділеної курсором. За допомогою кнопки Довідка по цій функції можна одержати додаткову інформацію про цю функцію. Для відмови від роботи з убудованою функцією потрібно нажати кнопку Скасування.

На рис. 9 обрана функція АСЧ у категорії Фінансові. Після натискання кнопки ОК (або клавіші Еnter) в активному осередку з'явиться знак рівності й ім'я обраної функції з порожніми дужками, а потім відкриється друге діалогове вікно Майстер функцій (рис. 9).

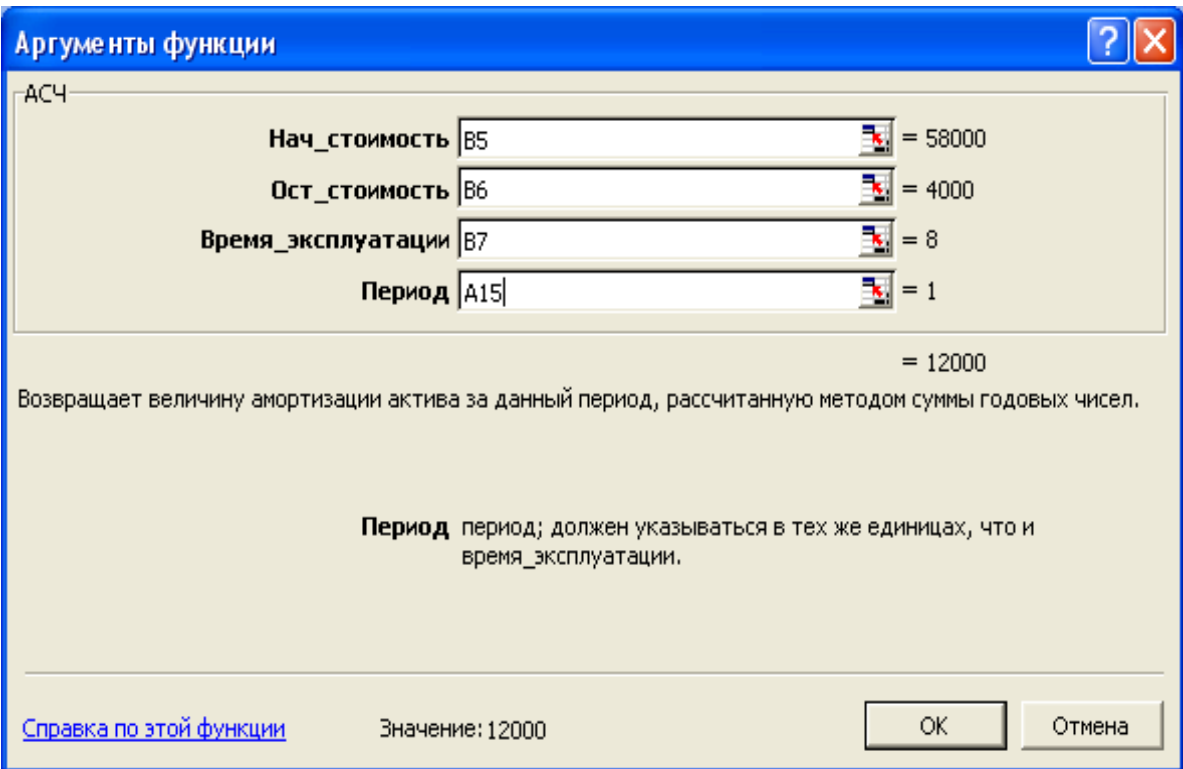

Рис. 9 Друге діалогове вікно Майстер функцій

Це вікно призначене для уведення аргументів обраної функції. Якщо значення аргументу задається за допомогою посилання на осередок (інтервал), то праворуч від поля уведення з'являється поточне значення аргументу (інтервал значень). Значення функції при заданому наборі значень аргументів також з'являється у відведеному для цього поле. Ми свідомо не приводимо тут імена полів діалогових вікон і місця їхнього розташування, тому що вони міняються від версії до версії програми Ехсе1.

Для тих, хто любить використати спеціальні комбінації клавіш, повідомимо, що, якщо ви помнете ім'я потрібної функції, але не помнете її аргументів або порядку їхнього проходження, натисніть клавіші Сtrl+А. Відразу відкриється друге діалогове вікно Майстер функцій.

## **ПРАКТИЧНА РОБОТА № 1. АМОРТИЗАЦІЯ МАЙНА**

Розрахунок амортизаційних відрахувань на підприємстві служить декільком різним цілям:

обчисленню підлягаючому оподаткуванню прибутку амортизаційні відрахування ставляться на собівартість продукції й, тим самим, зменшують суму податку;

- обчисленню прибутку акціонерної компанії, використовуваної для виплати дивідендів по простих акціях;

- нагромадженню власних засобів для інвестицій у розширення й модернізацію виробництва;

- визначенню балансової вартості майна.

Найбільш простим є метод рівномірного нарахування амортизації, тобто списання вартості майна рівними сумами протягом нормативного періоду експлуатації. В умовах інфляції цей метод приведе згодом до істотного заниження собівартості продукції (тому що списується вартість покупки встаткування без індексації), тому в цих умовах підприємству вигідна прискорена амортизація, коли в перші роки експлуатації списуються більша частка вартості майна.

В Ехсel є п'ять вбудованих функцій, які дозволяють обчислювати амортизаційні відрахування різними методами. Нижче в таблиці 10 перераховані основні аргументи, використовувані в цих функціях:

Таблиця 10

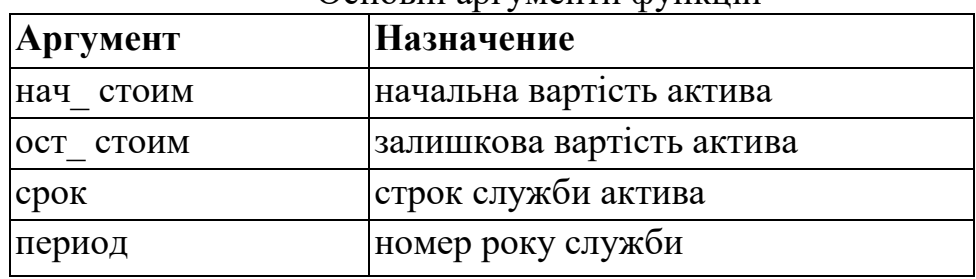

Основні аргументи функцій

Нижче в тексті наведена таблиця 11, у якій зазначені найменування функції, її аргументи й назва методу амортизації, реалізованого даною функцією.

Таблиця 11

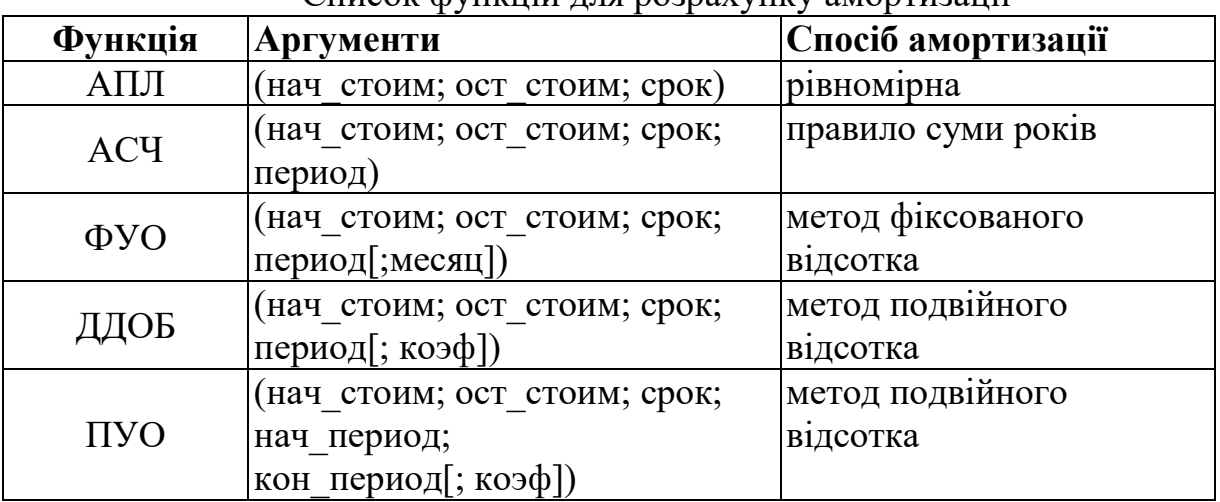

Список функцій для розрахунку амортизації

Якщо деякий аргумент є необов'язковим (може бути опущений), він указується в таблиці у квадратних дужках. Варто звернути увагу на той факт, що в русифікованій версії Ехсеl як роздільник у списку аргументів функції використається символ " ; ".

Зробимо деякі пояснення до наведеного далі таблиці функцій, що стосуються використання необов'язкових параметрів.

Якщо актив був прийнятий на баланс у середині року, то в методі фіксованого відсотка (функція ФУО) амортизаційне відрахування може бути визначене більш точно, якщо вказати кількість місяців експлуатації в першому році (параметр місяць). За замовчуванням цей параметр покладається рівним 12.

Функція ДДОБ має необов'язковий параметр [коэф], значення якого за замовчуванням дорівнює 2. При цьому значенні виходить стандартний метод подвійного відсотка. Якщо задати цей параметр, рівним, наприклад, 3, то вийде метод потрійного відсотка.

Функція ПУО реалізує той же алгоритм, що й функція ДДОБ, але дозволяє розрахувати амортизаційні відрахування за період, границі якого задані. Границі періоду й строк експлуатації повинні бути задані в тих самих одиницях (днях, місяцях або роках).

|                | А                                                        | $\sim$ 00 pwm $\sim$ 0.0 m pm $\sim$ 0.0 m p<br>в | Ć                  |  |  |
|----------------|----------------------------------------------------------|---------------------------------------------------|--------------------|--|--|
| $\mathbf{1}$   | Раздел: Амортизация                                      |                                                   |                    |  |  |
| $\overline{2}$ |                                                          |                                                   |                    |  |  |
| 3              | Пример 4.1 (равномерная амортизация)                     |                                                   |                    |  |  |
| 4              | Данные:                                                  |                                                   |                    |  |  |
| 5              | Начальная стоимость                                      | 58 000,00 грн.                                    |                    |  |  |
| 6              | Остаточная стоимость                                     | 4 000,00 грн.                                     |                    |  |  |
| 7              | Срок службы                                              |                                                   |                    |  |  |
| 8              | Вопрос:                                                  |                                                   |                    |  |  |
| 9              | Амортизационные отчисления при равномерной амортизации?  |                                                   |                    |  |  |
| 10             | Решение:                                                 |                                                   |                    |  |  |
| 11             | Формула = АПЛ(\$B\$5;\$B\$6;\$B\$7) в интервале B15:B22. |                                                   |                    |  |  |
| 12             |                                                          |                                                   |                    |  |  |
|                | Год                                                      | Амортизационные                                   | Стоимость на конце |  |  |
| 13             | службы                                                   | отчисления                                        | года               |  |  |
| 14             | 0                                                        | 0,00 грн.                                         | 58 000,00 грн.     |  |  |
| 15             | 1                                                        | 6 750,00 грн.                                     | 51 250,00 грн.     |  |  |
| 16             | 2                                                        | 6 750,00 грн.                                     | 44 500,00 грн.     |  |  |
| 17             | 3                                                        | 6 750,00 грн.                                     | 37 750,00 грн.     |  |  |
| 18             | 4                                                        | 6 750,00 грн.                                     | 31 000,00 грн.     |  |  |
| 19             | 5                                                        | 6 750,00 грн.                                     | 24 250,00 грн.     |  |  |
| 20             | 6                                                        | 6 750,00 грн.                                     | 17 500,00 грн.     |  |  |
| 21             | 7                                                        | 6 750,00 грн.                                     | 10 750,00 грн.     |  |  |
| 22             | 8                                                        | 6 750,00 грн.                                     | 4 000,00 грн.      |  |  |
| 23             |                                                          |                                                   |                    |  |  |

**Розрахунок рівномірної амортизації**

Рис. 10 Приклад розрахунку рівномірної амортизації в Excel

Розраховану таблицю можна одержати, послідовно заповнивши всі її комірки. Однак процес одержання цієї таблиці буде більше швидким, якщо застосувати спеціальний програмний засіб, що називається автоматичне заповнення. Цей засіб призначений для автоматичного заповнення інтервалів комірок, значення в які зв'язані якою-небудь простою функціональною залежністю. Наприклад, у підсумковій таблиці (рис. 10) інтервал А14:А22 повинен бути заповнений цілими числами від 0 до 8. Це заповнення можна виконати двома способами.

Перший спосіб більше підходить тим, хто воліє працювати з мишею. Уведемо два значення зразка 0 й 1 в осередки А14 й А15. Відзначимо ці два значення покажчиком заповнювача, для чого виділимо діапазон А14:А15 і помістимо покажчик миші в правий нижній кут цього діапазону. Із заповнювача має вигляд тонкого чорного хрестика. З область заповнення вниз до осередку А22, нажавши ліву клавішу миші. Коли ми відпустимо клавішу миші, Excel заповнить стовпець за зразком заповнення двох перших осередків.

Для тих, хто воліє працювати з меню, підменю й командами, приведемо інше рішення цього завдання:

- 1. В комірку А14 записати 0.
- 2. виділити інтервал А14:А22.
- 3. вибрати меню Виправлення.
- 4. вибрати команду Заповнити.
- 5. вибрати команду Прогресія.

6. У діалоговому вікні Прогресія встановити прапорці: по стовпцях; арифметична; крок 1.

7. Нажати кнопку ОК.

Цей спосіб є більше універсальним, тому що дозволяє заповнювати інтервали комірок, значення в які зв'язані різними функціональними залежностями. Наприклад, його можна застосувати при заповненні інтервалів В15:В22 і С15:С22. Для першого інтервалу треба виконати наступні дії:

- 1. В комірку В14 записати 0.
- 2. В комірку В15 записати =АПЛ(\$B\$5;\$B\$6;\$B\$7)
- 3. Виділити інтервал В15:В22.
- 4. Вибрати меню Виправлення.
- 5. Вибрати команду Заповнити.
- 6. Вибрати команду Вниз.

Зверніть увагу на те, що у формулі, що записана в комірці В15, використаються абсолютні адреси комірок - аргументів (символ " \$ " перед ім'ям рядка й стовпця). Це пов'язане з тим, що далі ми будемо копіювати саму цю формулу, а не схему розміщення комірок. При заповненні інтервалу С15:С22 потрібно скопіювати схему обчислення, тому використаються відносні адреси:

- 1. В комірку С14 =В5
- 2. В комірку С15 вносимо =С14-С15
- 3. Виділити інтервал С15:С22.
- 4. Вибрати меню Виправлення.
- 5. Вибрати команду Заповнити.
- 6. Вибрати команду Вниз.

## **Розрахунок амортизації за правилом суми років**

Використаємо дані попереднього завдання, але будівельна фірма бажає прискорити процес зменшення вартості верстата. Складемо таблицю амортизаційних відрахувань, застосовуючи правило суми років.

В Excel цей метод реалізується функцією АСЧ. Фрагмент робочого аркуша з рішенням завдання наведений на рис. 11.

У порівнянні з попереднім прикладом змінився тільки стовпець, у якому записані амортизаційні відрахування. При його заповненні врахуємо, що формули, які повинні бути в інтервалі В15:В22, відрізняються тільки значенням останнього параметра функції АСЧ (рік служби). Необхідні значення параметра в інтервалі А15:А22, тому, якщо використати відносну адресу параметра А15 в осередку В15, при копіюванні формули відбудеться необхідна заміна цього параметра.

- 1. В комірку В14 внести 0.
- 2. В В15 внести =АСЧ(\$В\$5;\$В\$6;\$В\$7;А15)
- 3. Виділити інтервал В15:В22
- 4. Вибрати меню Виправлення.
- 5. Вибрати команду Заповнити.
- 6. Вибрати команду Вниз.

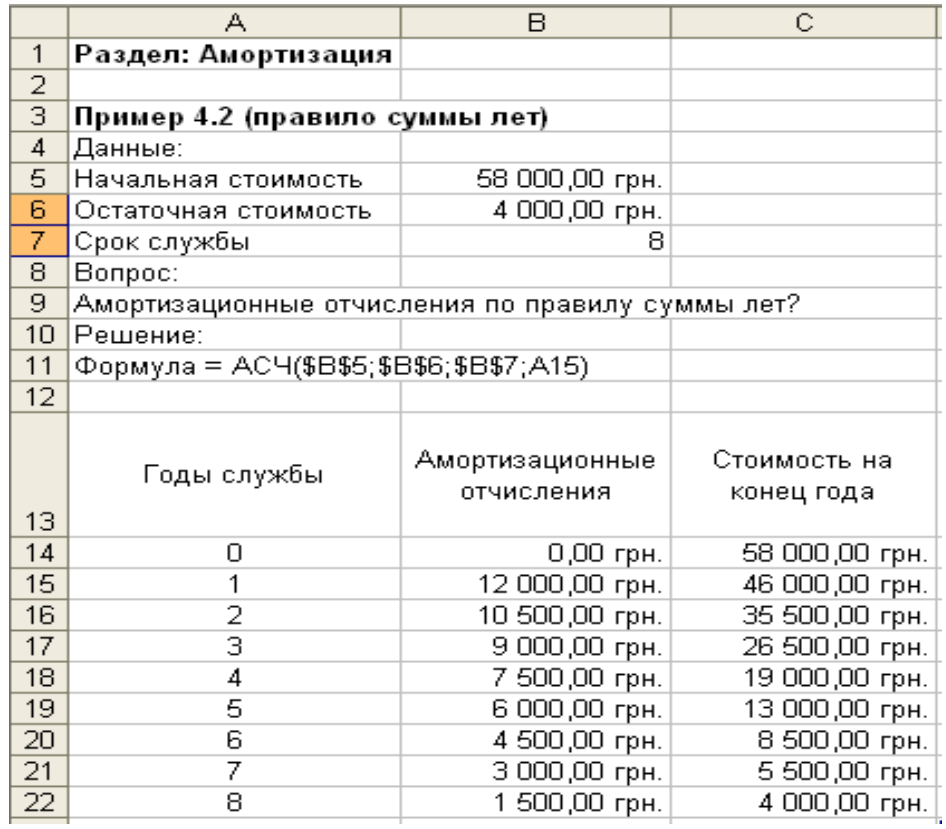

Рис. 11 Приклад розрахунку амортизації за правилом суми років в Excel

#### **Розрахунок амортизації методом фіксованого й подвійного відсотків**

*У першому випадку на підставі даних першого завдання складемо таблицю амортизаційних відрахувань вартості верстата методом фіксованого відсотка.*

*У другому випадку на підставі даних першого завдання складемо таблицю амортизаційних відрахувань вартості верстата методом подвійного відсотка.*

Рішення цих завдань не зажадає ніяких додаткових прийомів. Фрагменти робочих аркушів з рішеннями завдань наведені на рисунках 12 й 13 відповідно. У першому випадку потрібно скласти таблицю амортизаційних відрахувань методом фіксованого відсотка (реалізується функцією ФУО), у другому випадку - таблицю амортизаційних відрахувань методом подвійного відсотка (реалізується функцією ДДОБ).

У порівнянні з попередніми рішеннями завдань, у цих рішеннях міняється тільки назва функції, що обчислює величину амортизаційних відрахувань, тому радимо спочатку скопіювати робочий аркуш, на якому записане рішення розглянутої раніше завдання на новий робочий аркуш. Копіювання робочого аркуша виконує команда Перемістити/ Скопіювати аркуш у меню Виправлення. У діалоговому вікні цієї команди варто встановити прапорець Створити копію й виділити назву аркуша, перед яким треба помістити копію.

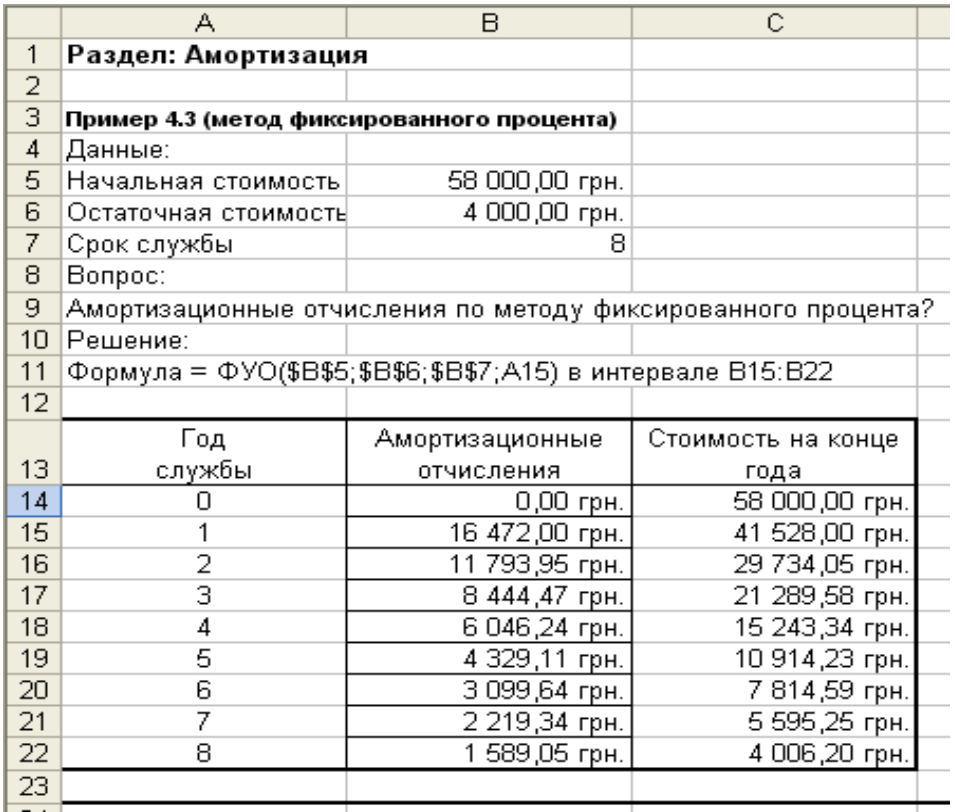

Рис. 12 Розрахунку амортизації методом фіксованого відсотка Існує більше швидкий спосіб створення копії робочого аркуша за допомогою мишки. Потрібно перетягнути в потрібне місце ярличок аркуша, утримуючи натиснутої клавішу Ctrl. Копія буде вставлена перед аркушем, над ярличком якого знаходиться чорний трикутник. Після створення копії зробіть необхідні зміни в заголовках (осередку А3, А9) і тексті коментарю (осередок А11) і виправте ім'я функції у формулах (осередку В15: В22).

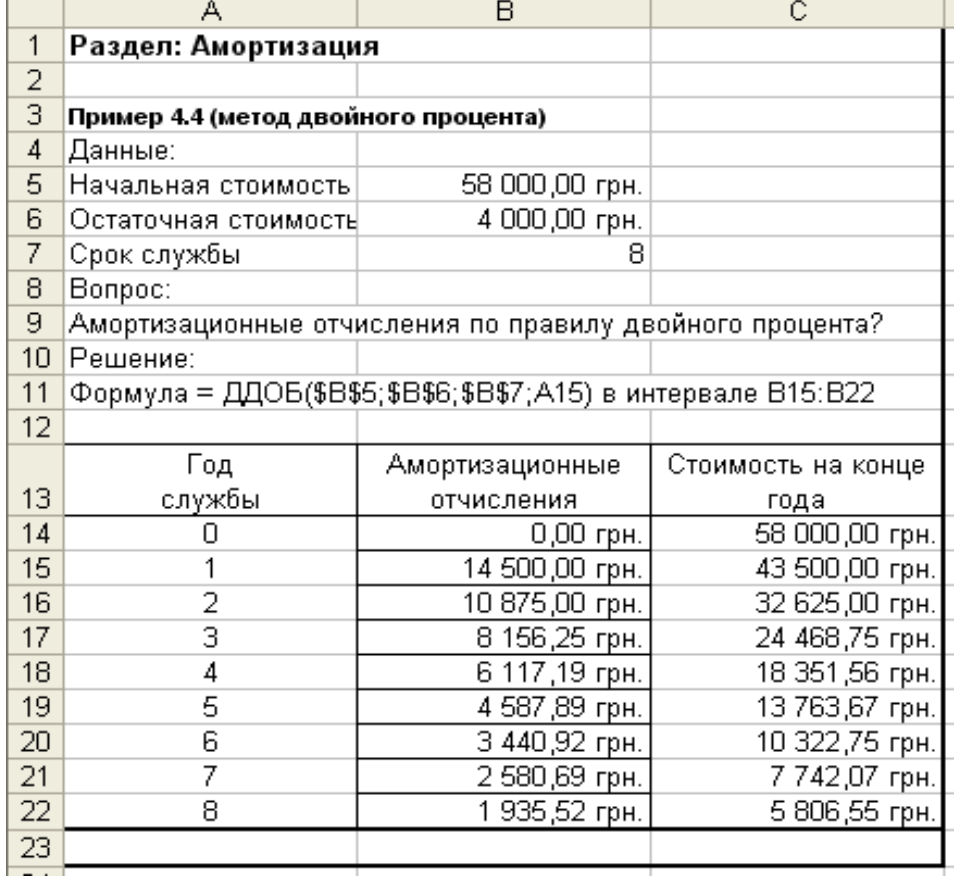

Рис. 13 Розрахунок амортизації методом подвійного відсотка

## **ЗАВДАННЯ ДЛЯ САМОСТІЙНОЇ РОБОТИ**

1. Фірма придбала лінію по виготовленню ковбас за 600000 грн. Термін служби лінії 5 років. Складіть таблицю амортизаційних відрахувань і вартості лінії по роках, якщо амортизація рівномірна.

2. Для фірми із вправи 1 складіть таблицю амортизаційних відрахувань і вартості нової лінії фірми по роках, якщо амортизація рівномірна й залишкова вартість лінії дорівнює 50000 грн.

3. Для фірми із вправи 1 складіть таблицю амортизаційних відрахувань і вартості нової лінії по роках, якщо амортизація виробляється за правилом суми років.

4. Для фірми із вправи 1 складіть таблицю амортизаційних відрахувань і вартості нової лінії по роках, якщо амортизація виробляється за правилом суми років і залишкова вартість лінії дорівнює 50000 грн.

5. Для фірми із вправи 1 складіть таблицю амортизаційних відрахувань і вартості нової лінії по роках, якщо амортизація виробляється методом фіксованого відсотка й лінія має залишкову вартість 50000 грн.

6. Для фірми із вправи 1 складіть таблицю амортизаційних відрахувань і вартості нової лінії по роках, якщо амортизація виробляється методом подвійного відсотка й залишкова вартість лінії дорівнює 50000 грн.

### **ПРАКТИЧНА РОБОТА № 2. ФІНАНСОВІ РЕНТИ. АНАЛІЗ РЕГУЛЯРНИХ ПОТОКІВ ПЛАТЕЖІВ**

У фінансовій діяльності нерідко здійснюється поступові один за одним платежі - потік грошових платежів. Такі, наприклад, щорічні виплати відсотків по облігаціях, періодичні внески в банк для утворення страхового фонду, щорічні виплати боргу по кредиту й тому подібні платежі. При всіх таких платежах відбувається нарахування відсотків на гроші, що перебувають в обороті. Послідовність платежів, що виробляється через рівні проміжки часу, називається фінансовою рентою.

При аналізі потоку платежів (фінансових рент) можуть виникнути два основні завдання:

1. знайти нарощену суму потоку платежів;

2. по нарощеній сумі визначити величину окремого платежу.

Кількісний аналіз регулярних потоків платежів зводиться до обчислення наступних основних його характеристик:

- поточна величина потоку платежів;

- майбутня величина потоку платежів;

- величина окремого платежу;

- норма прибутковості (процентна ставка);

- кількість періодів проведення платежів.

В Excel є дев'ять убудованих функцій для обчислення цих характеристик.

Багато фінансових функцій мають однакові аргументи з невеликого, фіксованого набору. Для зручності читання даного пункту нижче в таблиці наведений список аргументів, які використаються функціями, що здійснюють аналіз інвестицій.

Таблиця 12

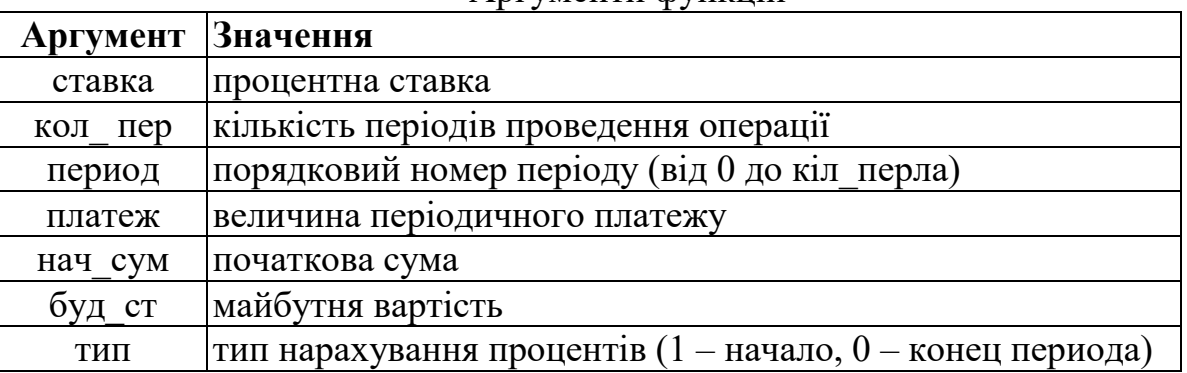

Аргументи функцій

Приведемо тепер таблицю, у якій утримуються назви функцій аналізу регулярних потоків, їх аргументи. За допомогою даних функцій можна не тільки легко виконати обчислення в ситуаціях, важких для ручного рахунку навіть за допомогою калькулятора. Прикладом такої ситуації є необхідність визначення строку погашення боргу, узятого на певних умовах. Розглянемо конкретний випадок.

Таблиця 13

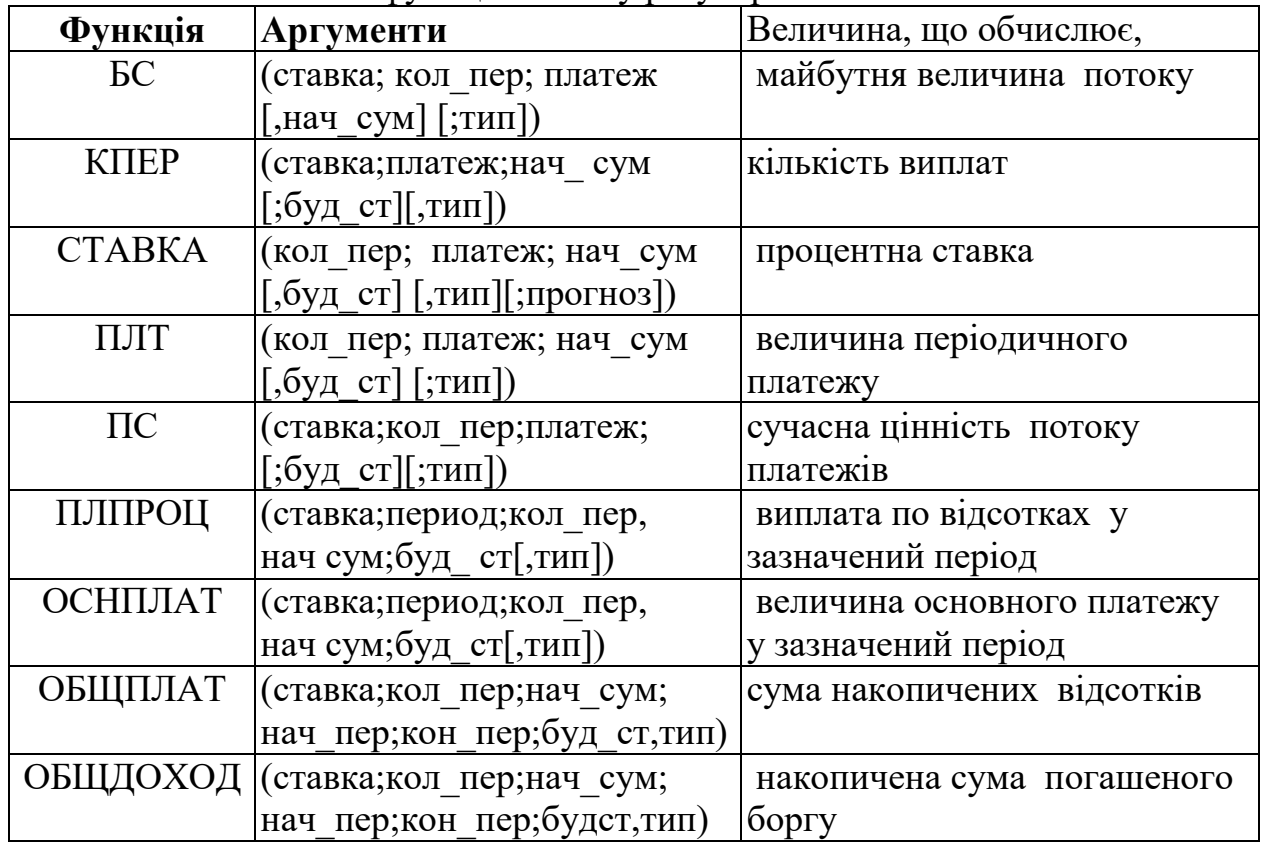

Список функцій аналізу регулярних потоків платежів

*Сидоров одержав позику в розмірі 100000 грн. під, 8% річних і згодний виплачувати щомісяця по 2000 грн. у рахунок його погашення. Скільки місяців буде потрібно для виплати всього боргу?*

У наведеній вище таблиці знаходимо функцію КПЕР, що визначає необхідне для погашення боргу кількість виплат. Уведемо в будь-яку комірку формулу:

 $=$ KTIEP(8%/12;-2000;100000)

і визначимо, що для виплати боргу буде потрібно 61 місяць. Для того щоб мати можливість вирішувати цей приклад з іншими даними (наприклад, може змінитися відсоток, під яким надається кредит), варто використати у формулі як параметри не числа, а відносні адреси.

Подібним чином вирішимо наступні завдання.

*Фірма створює фонд допомоги ветеранам праці, вкладаючи щорічно 2500 грн. у банк, що виплачує 5% річних. Яка сума буде на рахунку фонду через 8 років?*

*Петров бажає накопити за 8 років 5000 грн., роблячи щорічні рівні внески в банк, що виплачує відсотки по річній ставці 5%. Скільки він повинен вкладати*

*що раз?*

|                | А                      | B                    | Ć | D                                             | E | F | G |
|----------------|------------------------|----------------------|---|-----------------------------------------------|---|---|---|
| 1              |                        |                      |   | Раздел: Современная ценность финансовой ренты |   |   |   |
| $\overline{2}$ |                        |                      |   |                                               |   |   |   |
| 3              | Пример 1               |                      |   |                                               |   |   |   |
| $\overline{4}$ | Данные:                |                      |   |                                               |   |   |   |
| 5              | Начальная сумма        |                      |   | 100 000,00 грн.                               |   |   |   |
| 6              | Ставка                 |                      |   | 8%                                            |   |   |   |
| 7              | Платеж                 |                      |   | 2 000,00 грн.                                 |   |   |   |
| 8              | Bonpoc:                |                      |   |                                               |   |   |   |
| 9              |                        | Количество платежей? |   |                                               |   |   |   |
| 10             | Решение:               |                      |   |                                               |   |   |   |
| 11             |                        | Количество платежей  |   | 61,02227426 = KNEP(D6/12;-D7;D5)              |   |   |   |
| 12             |                        |                      |   |                                               |   |   |   |
| 13             | Пример 2               |                      |   |                                               |   |   |   |
| 14             | Данные:                |                      |   |                                               |   |   |   |
|                | 15 Количество платежей |                      |   | 8                                             |   |   |   |
| 16             | Ставка                 |                      |   | 5%                                            |   |   |   |
| 17             | Платеж                 |                      |   | 2 500,00 грн.                                 |   |   |   |
| 18             | Bonpoc:                |                      |   |                                               |   |   |   |
| 19             | Конечная сумма?        |                      |   |                                               |   |   |   |
| 20             | Pewerwe:               |                      |   |                                               |   |   |   |
| 21             | Конечная сумма         |                      |   | 23 872,77 грн. = БС(D16;D15;-D17)             |   |   |   |
| 22             |                        |                      |   |                                               |   |   |   |
| 23             | Пример 3               |                      |   |                                               |   |   |   |
| 24             | Данные:                |                      |   |                                               |   |   |   |
| 25             | Количество платежей    |                      |   | 8                                             |   |   |   |
| 26             | Ставка                 |                      |   | 5%                                            |   |   |   |
| 27             | Конечная сумма         |                      |   | 5 000,00 грн.                                 |   |   |   |
| 28             | Bonpoc:                |                      |   |                                               |   |   |   |
| 29             | Платеж?                |                      |   |                                               |   |   |   |
| 30             | Решение:               |                      |   |                                               |   |   |   |
| 31             | Платеж                 |                      |   | -523,61 грн.   =ПЛТ(D26;D25;0;D27)            |   |   |   |
| 32             |                        |                      |   |                                               |   |   |   |

Рис. 14 Приклади аналізу фінансових рент

На рис. 14 наведений фрагмент робочого аркуша з рішеннями трьох наведених вище завдань, у яких використалися функції БС, ПЛТ і КПЕР з відносними адресами комірок.

Зробимо деякі зауваження, що стосуються застосування функції КПЕР. Аргумент платіж може виявитися занадто малий, щоб можна було повернути позику. В цьому випадку в комірці с формулою з'явиться помилка: **#ЧИСЛО!**. Щоб повернути позику необхідно, щоб щомісячні виплати були більше відповідальної процентної ставки, помноженої на повну величину позики. У розглянутому прикладі величина щомісячних виплат повинна бути більше 666 грн.

Звернена увага читача на важливе правило, яке варто дотримувати при завданні аргументів, що є сумами грошей. Воно стосується всіх функцій з

таблиці.

Якщо деякі суми грошей є платежами (витратами), то відповідні аргументи повинні вказуватися зі знаком мінус. Знак мінус можна вказувати або в осередках з даними, або у формулі перед відповідними аргументами. Наприклад, у першому завданні (рис. 14) величина платежу 1 в осередку В7 зазначена зі знаком мінус, а в третім завданні (рис. 14 приклад аналізу регулярних потоків платежів) мінус зазначений у формулі в осередку В31 перед другим аргументом.

Якщо значенням формули є величина платежу (як у другому завданні на рис. 14), то це значення видається також зі знаком мінус. На екрані монітора в цьому випадку й число, і знак мінус перед ним виділяються червоним кольором.

# **ЗАВДАННЯ ДЛЯ САМОСТІЙНОЇ РОБОТИ**

1. Торговельна фірма вкладає 25000 грн. наприкінці кожного року в банк, що виплачує відсотки по ставці 5% річних (складних). Яка сума буде на рахунку фірми: а) через 3 роки, б) через 10 років?

2. Вирішите вправу 1 у припущенні, що фірма робить внески наприкінці кожного кварталу, і банк виплачує відсотки по ставці 5%.

3. Фермер хоче накопити за 6 років 40000 грн. для покупки трактора, роблячи щорічні рівні внески в банк, що виплачує відсотки по ставці 10% річних (складних). Яку суму щорічно повинен фермер вкладати в банк?

4. Фермер одержав позику в розмірі 40000 грн. для покупки трактора під 10% річних (складних) з умовою виплати боргу щомісяця. Скільки місяців буде потрібно для погашення всієї позики?

## **Визначення сучасної цінності фінансової ренти**

Сума грошей, що ми маємо сьогодні, являє більшу цінність, чим та ж сума, отримана через рік. Як можна оцінити сьогоднішню цінність суми грошей, що буде отримана через якийсь час? Іншими словами, як "привести" одну суму грошей до іншій? Тому що в якості "сьогодні" можна взяти будь-яку дату в минулому, сьогоденні або майбутньому, то ми будемо говорити про сучасну цінність суми грошей. Звичайно це поняття застосовується не до однієї єдиної суми грошей, а до потоку грошових платежів (фінансових рент), вироблених у різні моменти часу. Тому варто розглядати сучасну цінність фінансової ренти, що визначається сучасною цінністю її нарощеної суми.

Вище була наведена таблиця функцій, наявних в Excel, які використаються при аналізі потоку платежів (фінансових рент). Там же були розібрано приклади використання деяких з них для визначення майбутньої величини потоку платежів, величини періодичного платежу й кількості платежів, необхідних для повернення позики. Тепер ми приведемо приклади й зауваження, що стосуються використання функцій ПС і СТАВКА.

У найпростішому випадку за допомогою функції ПС визначається обсяг внеску, необхідного для забезпечення виплат протягом заданого періоду.

*Приклад 1. Фірма посилає службовців на навчання й бажає покласти в* 

*банк, що виплачує 10% річних (складних), таку суму, щоб мати можливість знімати із цього рахунку щорічно по 10000 грн. для виплати стипендії. Внесок повинен бути вичерпаний до кінця п'ятирічного терміну служби (гроші знімаються наприкінці кожного року). Яку суму фірма повинна покласти в банк? (приклад 1 на рис. 15).*

Тому що функція ПС характеризує загальну суму майбутніх платежів, те її значення є одним з показників привабливості довгострокових інвестицій. З її допомогою можна порахувати сучасну цінність передбачуваного доходу й зрівняти її з необхідними інвестиціями.

*Приклад 2. Припустимо, що інвестор має можливість вкласти 40000 грн. у підприємство, що буде виплачувати йому 10 000 грн. щорічно протягом 5 наступного років. Чи є прийнятним такий варіант вкладення грошей?*

Відповідь на це питання залежить від величини банківського відсотка. Якщо банківський відсоток становить 5% у рік, то для визначення сучасної цінності передбачуваного доходу використаємо формулу:

 $=$ ПС(5%;5;10000)

У формулі відсутні необов'язкові аргументи буд\_ст і тип (за замовчуванням виплати виробляються наприкінці періоду). Наведена формула поверне значення: - 43295 грн. Це означає, що при зазначеному банківському відсотку саме цю суму варто покласти в банк, щоб одержувати по - 10000 грн. протягом 5 років. Тому що вихідна сума (40000 грн.) менше, те подібне вкладення грошей представляється досить перспективним.

Помітимо, що якщо ж всю суму 50000 грн. обіцяють виплатити наприкінці п'ятирічного строку, те варто використати інший набір параметрів:

 $=$ ПС(5%;5;;50000)

В останній формулі відсутній третій аргумент платіж, але використається аргумент буд\_ст, рівний 50000 грн. Формула поверне значення - 39176 грн. Отже, сучасна вартість передбачуваного доходу (39176 грн.) менше, ніж сума (40000 грн.). Інвестування на подібних умовах є невигідним.

Функція СТАВКА (НОРМА) обчислює процентну ставку, що залежно від ситуації може бути або нормою прибутку, або відсоток кредиту. Особливістю застосування цієї функції є можливість використання необов'язкового параметра прогноз - передбачуваного значення функції. За замовчуванням він покладається рівним 10%.

В Excel для визначення значення функції СТАВКА (НОРМА) використається метод послідовних наближень. Якщо рішення із заданій крапці не знайдено за 20 ітерацій, то видається повідомлення про помилку: #ЧИСЛО!. Саме в такій ситуації може допомогти завдання параметра прогноз повторним обчисленням функції.

*Приклад 3. Для повернення боргу необхідно нагромадити за 10 років 2 млн. грн. Щорічно боржник може вносити в банк для цієї мети 150 тис. грн. Під яку ставку складних відсотків необхідно вкладати ці гроші, щоб нагромадити необхідну суму в зазначений строк?*

*Приклад 4. Іванов нагромадив 1500000 грн. до моменту виходу на* 

*пенсію. Ці гроші він бажає покласти в банк, щоб потім протягом 20 років одержувати по 120000 грн. у рік, вичерпавши весь свій внесок до кінця строку. Під яку ставку складних відсотків йому треба вкласти свої гроші?*

На рис. 15 наведений фрагмент робочого аркуша з рішеннями прикладів, у яких використалися функції ПС і СТАВКА.

# **ЗАВДАННЯ ДЛЯ САМОСТІЙНОЇ РОБОТИ**

1. Торговельна фірма вкладає 25000 грн. наприкінці кожного року в банк, що виплачує відсотки по ставці 5% річних (складних). Яка сума буде на рахунку фірми: а) через 3 роки, б) через 10 років?

2. Вирішите вправу 1 у припущенні, що фірма робить внески наприкінці кожного кварталу, і банк виплачує відсотки по ставці 5%.

3. Фермер хоче нагромадити за 6 років 40000 грн. для покупки трактора, роблячи щорічні рівні внески в банк, що виплачує відсотки по ставці 10% річних (складних). Яку суму щорічно повинен фермер вкладати в банк?

4. Фермер одержав позику в розмірі 40000 грн. для покупки трактора під 10% річних (складних) з умовою виплати боргу щомісяця. Скільки місяців буде потрібно для погашення всієї позики?

|                 | А                      | B                   | Ċ | Đ                                             | E                           | F | G |
|-----------------|------------------------|---------------------|---|-----------------------------------------------|-----------------------------|---|---|
| 1               |                        |                     |   | Раздел: Современная ценность финансовой ренты |                             |   |   |
| $\overline{2}$  |                        |                     |   |                                               |                             |   |   |
| 3               | Пример 1               |                     |   |                                               |                             |   |   |
| 4               | Данные:                |                     |   |                                               |                             |   |   |
| 5               | Конечная сумма         |                     |   | 0,00 грн.                                     |                             |   |   |
| 6               | Ставка                 |                     |   | 10%                                           |                             |   |   |
| 7               |                        | Количество платежей |   | 5                                             |                             |   |   |
| 8               | Платеж                 |                     |   | 10 000,00 грн.                                |                             |   |   |
| 9               | Bonpoc:                |                     |   |                                               |                             |   |   |
|                 | 10 Сумма вклада?       |                     |   |                                               |                             |   |   |
| 11              | Решение:               |                     |   |                                               |                             |   |   |
| 12 <sup>1</sup> | Сумма вклада           |                     |   | -37 907,87 грн.   =ПС(D6;D7;D8;0)             |                             |   |   |
| 13              |                        |                     |   |                                               |                             |   |   |
|                 | 14 Пример 3            |                     |   |                                               |                             |   |   |
|                 | 15 Данные:             |                     |   |                                               |                             |   |   |
|                 | 16 Количество платежей |                     |   | 10                                            |                             |   |   |
|                 | 17 Величина долга      |                     |   | 2 000 000 грн.                                |                             |   |   |
|                 | 18 Платеж              |                     |   | 150 000,00 грн.                               |                             |   |   |
|                 | 19   Bonpoc:           |                     |   |                                               |                             |   |   |
|                 | 20 Процентная ставка?  |                     |   |                                               |                             |   |   |
| 21              | Решение:               |                     |   |                                               |                             |   |   |
| 22              | Процентная ставка      |                     |   |                                               | 6% = CTABKA(D16;-D18;0;D17) |   |   |
| $\overline{23}$ |                        |                     |   |                                               |                             |   |   |
|                 | 24 Пример 4            |                     |   |                                               |                             |   |   |
|                 | 25  Данные:            |                     |   |                                               |                             |   |   |
|                 | 26 Количество платежей |                     |   | 20                                            |                             |   |   |
|                 | 27 Начальная сумма     |                     |   | 1 500 000,00 грн.                             |                             |   |   |
|                 | 28 Конечная сумма      |                     |   | 0,00 грн.                                     |                             |   |   |
|                 | 29 Платеж              |                     |   | 120 000,00 грн.                               |                             |   |   |
|                 | 30   Bonpoc:           |                     |   |                                               |                             |   |   |
|                 | 31 Процентная ставка?  |                     |   |                                               |                             |   |   |
|                 | 32 Решение:            |                     |   |                                               |                             |   |   |
|                 | 33 Процентная ставка   |                     |   |                                               | 5% = CTABKA(D26;-D29;D27;0) |   |   |

Рис. 15. Приклади аналізу фінансових рент

### **ПРАКТИЧНА РОБОТА №3. АНАЛІЗ ЦІННИХ ПАПЕРІВ**

Облігація - це цінний папір, що випускається емітентом (державою або корпорацією) на строк погашення, має номінальну вартість і приносить інвесторові, що купив цю облігацію, певен дохід. Залежно від форми, у якій виплачується інвесторові дохід облігації діляться на купонні й безкупонні (з нульовим купоном).

Купонна облігація продається з моменту випуску по номінальній вартості й до неї додаються купони, по кожному з яких у певний термін (раз у рік або частіше) емітент виплачує інвесторові дохід у вигляді відсотків від номінальної вартості облігації.

Безкупонна облігація продається в момент випуску зі знижкою від

номінальної вартості (з дисконтом), а викуповується в момент закінчення строку по номінальній вартості.

В Excel є багато функцій для виконання розрахунків і рішення завдань, пов'язаних з аналізом цінних паперів. Більшість із них мають аргументи, опис яких дано нижче в таблиці 14.

Таблиця 14

| Аргумент         | <b>Значення</b>                                                       |
|------------------|-----------------------------------------------------------------------|
| базис            | спосіб обчислення дня:                                                |
|                  | 0 (або опущений) - US 30/360                                          |
|                  | 1 - фактичний/фактичний                                               |
|                  | 2 - фактичний/360                                                     |
|                  | 3 - фактичний/365                                                     |
|                  | 4 - європейський 30/360                                               |
| купон            | річна процентна ставка для купонів                                    |
| частота          | кількість виплат по купонах у рік:                                    |
|                  | $1$ - pas y pi $\kappa$                                               |
|                  | 2 - раз у півроку                                                     |
|                  | 4 - раз у квартал                                                     |
| сумма            | обсяг інвестиції в цінні папери                                       |
| дата вып         | дата випуску цінного папера                                           |
| дата_первой_выпл | дата першої виплати відсотків по цінному папері                       |
| дата вступл      | дата погашення цінного папера (закінчення дії) або                    |
|                  | викупу її в інвестора                                                 |
| дата согл        | дата угоди по цінних паперах (виплата їхньої вартості<br>при покупці) |
| номинал          | номінальна вартість (за замовчуванням 100 ед.)                        |
| цена             | ціна цінного папера за 100 од. номінальної вартості на                |
|                  | момент покупки                                                        |
| ставка           | річна ставка на момент випуску цінних паперів                         |
| погашение        | ціна цінного папера за 100 од. номінальної вартості на                |
|                  | момент погашення                                                      |
| доход            | річний доход по цінних паперах                                        |

Аргументи, які використають при аналізі цінних паперів

При завданні аргументів-дат треба дотримуватися наступного правила: всі дати повинні бути задані в числовому форматі. Наприклад, дату 22 серпня 1998 р. треба ввести як ціле число 36029, а не у вигляді 22.08.98. Але не лякайтеся, так треба надходити тільки, якщо ви вводите дату в явному виді (як аргумент-константу). Тому внесіть цю дату в будь-якому припустимому для дат форматі (наприклад, 22/08/98) у вільний осередок, а як аргумент укажіть

адресу цього осередку. Excel автоматично перетворить дату в числовий формат. Нагадаємо, що є кілька способів довідатися числовий еквівалент дати наприклад, скористатися функцією ДАТА.

У зв'язку з тим, що в ряді країн курси цінних паперів (і ряд інших фінансових показників) записуються як змішані числа, дробова частина яких правильна дріб (у цьому випадку знаменник дробу є ступенем числа 2 і не перевершує 32), а в інших країнах дробова частина цих же величин записується як десяткова дріб, є дві функції для перетворення однієї форми запису в іншу.

Функція РУБЛЬ.ДЕС перетворить ціну, виражену у вигляді звичайного дробу, у ціну у вигляді десяткового дробу. Наприклад, якщо ціна дорівнює , щоб перевести її в десятковий дріб, треба написати формулу:

 $=$ РУБЛЬ.ДЕС(5.11;1б)

Одержимо результат, рівний 5.6875. Зворотне перетворення виконає функція РУБЛЬ.ДРІБ(5.6875;1б).

Зверніть увагу, що при завданні чисельника й знаменника арифметичного дробу повинне вказуватися однакове число цифр. Наприклад, якщо ціна дорівнює - те у формулі варто написати:

=РУБЛЬ.ДЕС(5.01;1б)

Запис =РУБЛЬ.ДЕС(5.1;1б) буде сприйнята як 5.6250 (замість 5.0625).

Далі наведена таблиця, у якій зазначені ім'я функції (у русифікованій й англомовній версіях), її аргументи й обчислює величина, що. У цій таблиці наведені не всі функції, наявні в Excel і пов'язані з розрахунками й аналізом цінних паперів, а тільки основні з них.

Розглянемо тепер групу функцій, які призначені для розрахунків по цінних паперах з купонами й погашенням наприкінці терміну дії цінного папера по номінальній вартості (номіналу) або іншій викупній ціні.

Купонні облігації мають три види прибутковості: купонну (із при випуску облігації), що тече (на момент покупки), повну (на момент погашення).

Функція ЦІНА визначає вартість облігації (точніше 100 ед. її номінальної вартості) на момент її покупки, виходячи з її очікуваної прибутковості на момент покупки (аргумент доход).

Функція ДОХОД обчислює ставку річного доходу від операції із цінним папером. Доход складається з купонних платежів і різниці курсів при покупки й погашення цінного папера.

Функції НАКОПДОХОД і НАКОПДОХОДПОГАШ обчислюють купонний доход, накопичений до моменту покупки цінного папера (даті угоди) і даті вступу (даті погашення), відповідно. Дата угоди повинна бути менше дати першої виплати, у противному випадку видається повідомлення про помилку.

При наборі звертання до функції НАКОПДОХОДПОГАШ за допомогою Майстер функцій, зверніть увагу на те, що як другий аргумент варто використати дату вступу, а не дату угоди, як помилково зазначено в діалоговому вікні.

Таблиця 15

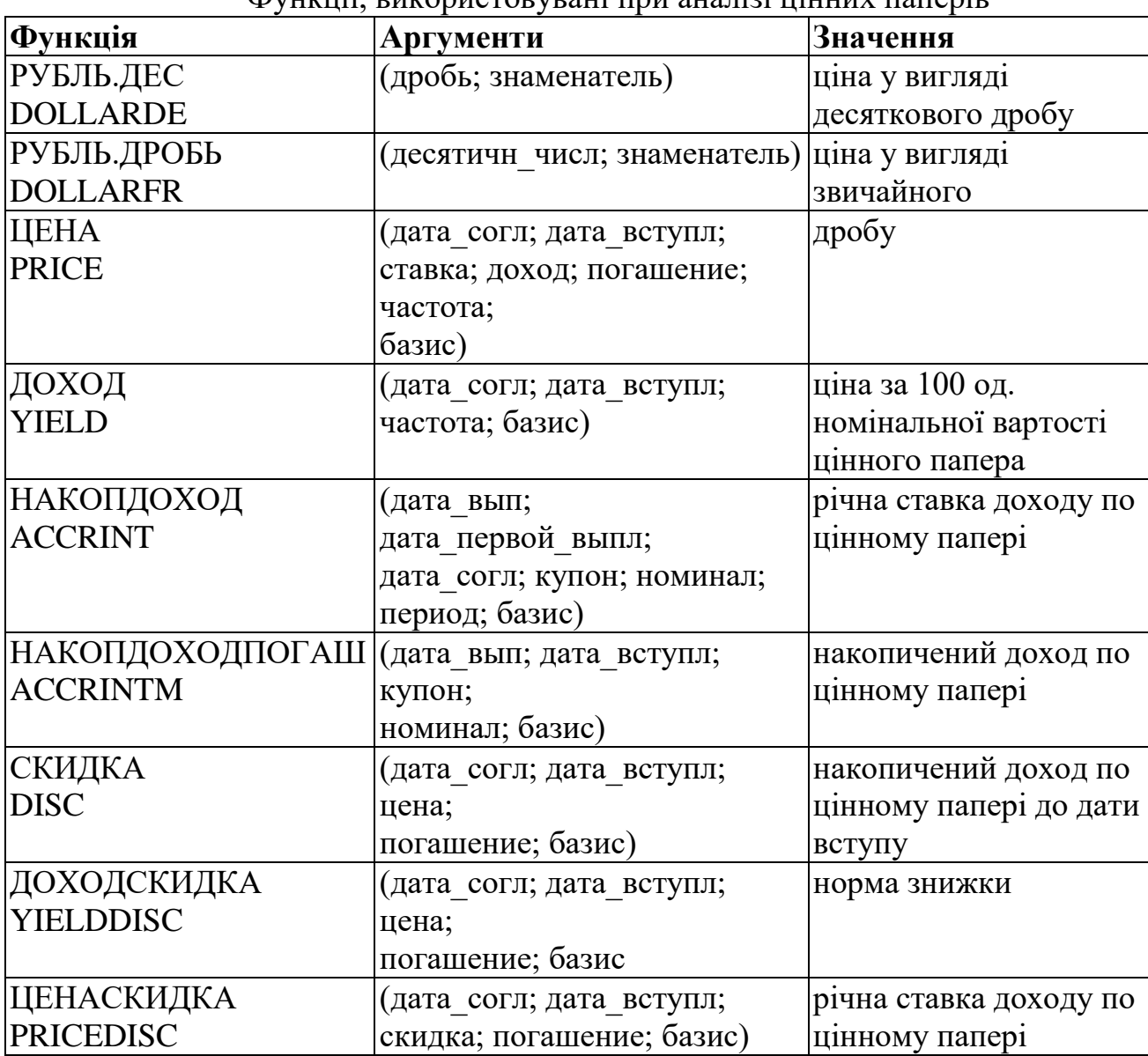

Функції, використовувані при аналізі цінних паперів

*Приклад 1. Облігація номіналом 1000 грн. з купонною ставкою 9% була випущена 01.10.2004. Виплати по купонах виробляються раз у півроку. Базис розрахунків - 1. Дата першої виплати по купонах - 01.04.2005. Погашення передбачається робити по номіналі 01.10.2006. Яка повинна бути ціна облігації на момент її придбання - 12.01.2005, якщо очікувана прибутковість становить 12%? Який буде накопичений купонний доход на момент придбання й на момент погашення? Яка прибутковість облігації, якщо вона була придбана за 950 грн.?*

Робочий аркуш із рішенням цього приклада наведений на рис. 16. Для визначення ціни й накопиченого доходу на момент угоди й на момент погашення використаємо функції:

- ЦІНА;
	- НАКОПДОХОД;
- НАКОПДОХОДПОГАШ.

Потрібно тільки акуратно вказати всі їхні численні аргументи. Щоб спростити набір цих аргументів, ми використали команду Функція.

Ціна облігації на момент угоди обчислена в осередку В23 - 954,34 грн. В осередку В25 записане значення накопиченого доходу на момент угоди: 25,47 грн. Осередок В27 зі значення накопиченого доходу на момент погашення: 180,00 грн.

Річну ставку доходу від операції з облігацією одержали, використавши функцію ДОХОД. Оборотний увага на одну важливу деталь: значення аргументів ціна й погашення вказується для 100 од. номінальної вартості (95 грн. й 100 грн. відповідно). Значення ставки доходу записано в осередку В29 - 12,30%.

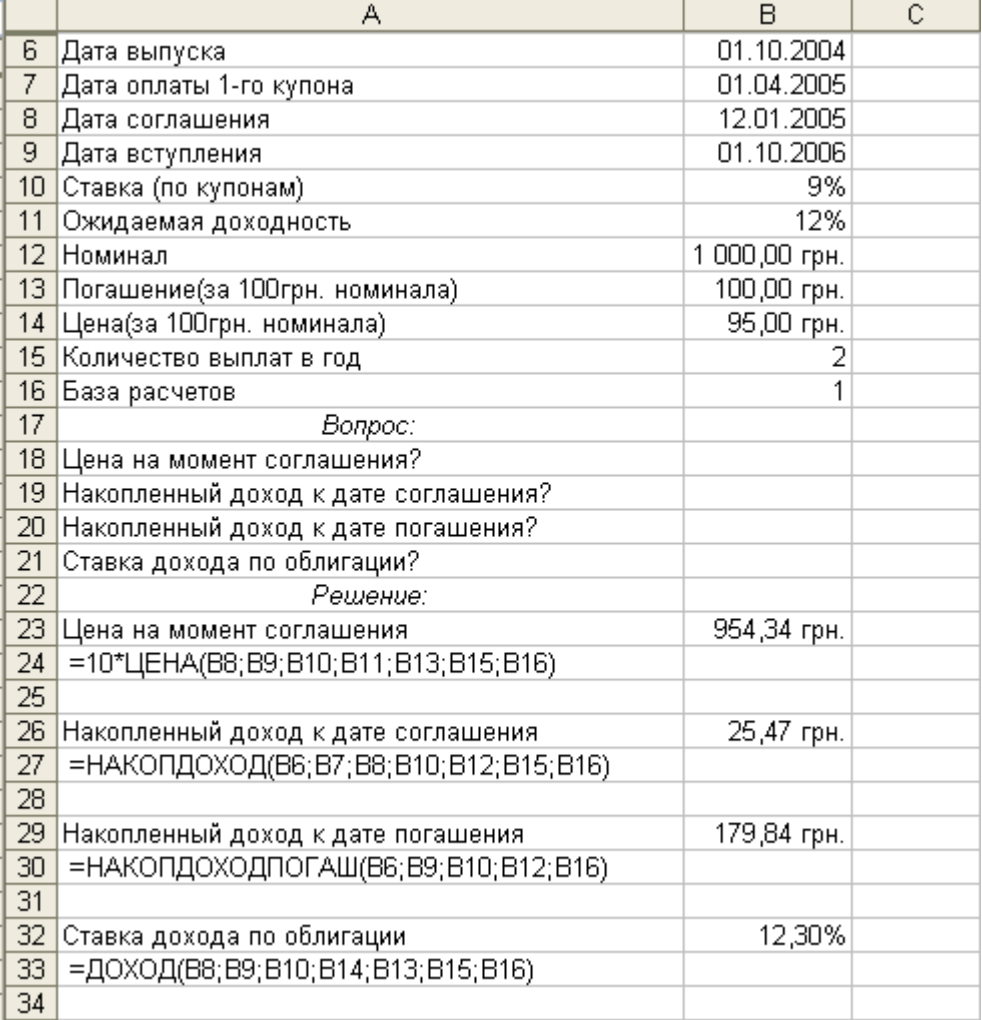

#### Рис. 16 Приклад на цінні папери з купонами

Звернемося тепер до функцій, призначеним для визначення характеристик безкупонних облігацій. Доход по таких облігаціях утвориться з різниці між ціною покупки й ціною погашення.

Прикладом бескупонних облігацій є короткострокові облігації, які випускаються адміністраціями багатьох міст й областей. Найчастіше строк їхнього обігу становить 3, 6, 9 й 12 місяців.

Функція СКИДКА визначає величину ставки дисконту (дисконтної ставки), що відповідає ціні покупки облігації.

Функція ДОХОДСКИДКА обчислює ставку річного доходу від операції із цінним папером, на яку при покупці робиться знижка. Доход складається з різниці курсів при покупці й погашенні цінного папера.

Функція ЦЕНАСКИДКА визначає ціну покупки облігації за 100 од. номінальної вартості. Звертаємо увагу на той факт, що аргумент погашення в цієї й попередньої функцій може відрізнятися від 100.

Розглянемо техніку використання описаних вище функцій на реальному прикладі.

*Приклад 2. Провести аналіз операцій по придбанню 11 листопада 2006р. МКО (м. Полтава) випусків 36002 й 36001. Середньозважені ціни рівні відповідно 74,02% й 47,84% номіналу. Днів до погашення 91 й 154.*

Робочий аркуш із рішенням приклада наведений на рис. 17. Використовуючи наявні дані, можна обчислити дві характеристики цих цінних паперів: ставку дисконту (дисконтну ставку) і річну ставку доходу. Саме річна ставка доходу є тією характеристикою, на підставі якої звичайно приймається рішення про покупку цінних паперів.

Для обчислення необхідних характеристик необхідно знати дати погашення цінних паперів. Ці дати легко обчислюються за наявним даними, тому що в Excel дозволені операції додавання для дат. Дати погашення отримані в осередках В21 й В27.

Обчислення характеристик цінних паперів виконані в припущенні, що погашення буде вироблятися по номіналу. Для визначення прибутковості цінних паперів використаємо функцію ДОХОДСКИДКА. Для випуску 36002 (осередок В22) вона становить 140,78%, а для випуску 36001 (осередок В28) - 258,42%.

Для визначення дисконтної ставки використаємо функцію СКИДКА. Для випуску 36002 (осередок В24) вона становить 104,21%, а для випуску 36001 (осередок ВЗО)-123.63%

|                  | А                                          | В          | Ċ                      |  |
|------------------|--------------------------------------------|------------|------------------------|--|
| $\overline{6}$   | Номер выпуска                              | 36002      |                        |  |
| 7                | Дата покупки                               | 11.11.2006 |                        |  |
| 8                | Дней до погашения                          | 91         |                        |  |
| 9                | Курс покупки                               | 74,02      |                        |  |
| 10 <sub>1</sub>  | Цена погашения                             | 100        |                        |  |
| 11               |                                            |            |                        |  |
| 12               | Номер выпуска                              | 36001      |                        |  |
| 13 <sup>°</sup>  | Дата покупки                               | 11.11.2006 |                        |  |
| 14               | Дней до погашения                          | 154        |                        |  |
| 15 <sub>15</sub> | Курс покупки                               | 47,84      |                        |  |
| 16               | Цена погашения                             | 100        |                        |  |
| 17               | Вопрос:                                    |            |                        |  |
| 18               | Доходность к погашению?                    |            |                        |  |
| 19 <sup>°</sup>  | Учетная ставка?                            |            |                        |  |
| 20               | Решение:                                   |            |                        |  |
| 21               | Дата погашения (36002)                     | 10.02.2007 | $= B7 + B8$            |  |
| 22               | Доходность к погашению                     |            |                        |  |
| 23               | =ДОХОДСКИДКА(В7;В21;В9;В10;3)              | 140,78%    |                        |  |
| 24               | Учетная ставка                             |            |                        |  |
| 25               | =СКИДКА(В7;В21;В9;В10;3)                   | 104,21%    |                        |  |
| 26               |                                            |            |                        |  |
| 27               | Дата погашения (3601)                      |            | $14.04.2007$ = B13+B14 |  |
| 28               | Доходность к погашению                     |            |                        |  |
| 29               | =ДОХОДСКИДКА(В13;В27;В15;В16;3)<br>258,42% |            |                        |  |
| 30               | Учетная ставка                             |            |                        |  |
| 31               | =СКИДКА(В13;В27;В15;В16;3)                 | 123,63%    |                        |  |
| 32               |                                            |            |                        |  |

Рис. 17 Приклад на безкупонні цінні папери

# **ЗАВДАННЯ ДЛЯ САМОСТІЙНОЇ РОБОТИ**

1. Купонна облігація з номінальною вартістю 200 грн. випущена строком на 3 роки з виплатою два рази в рік купонного доходу по ставці 8%. Обчислите доход інвестора, що купив цю облігацію. Яка прибутковість цієї облігації?

2. Безкупонна облігація (з нульовим купоном), номінальна вартість якої 200 грн., випущена строком на 3 роки з дисконтом 20%. Який доход інвестора, що купив облігацію. Яка прибутковість цієї облігації?

3. Обчислите, яким повинен бути дисконт безкупонної облігації із вправи 2, щоб доход від неї дорівнював доходу інвестора, що купив одну облігацію, описану у вправі 1.

## **ПРАКТИЧНА РОБОТА №4. РОЗРАХУНОК КРИТЕРІЇВ ЕФЕКТИВНОСТІ ІНВЕСТИЦІЙНИХ ПРОЕКТІВ**

Інвестиційний проект - це довгостроковий календарний план вкладення засобів фірми в устаткування, будинки, земля, технології й інші активи підприємства й одержання доходів від цих вкладень. У кожному періоді часу інвестиційний проект припускає як доходи, так і витрати. Доходи складаються з виторгу від реалізації продукції, пов'язаної із цим проектом. Витрати можна розділити на капіталовкладення - інвестиції (покупка встаткування, патентів і т.п.) і поточні витрати (вартість напівфабрикатів, сировини, що комплектують, оплата праці й т.п.). Інакше, доходи називають припливом коштів , а витрати відтоком. Таким чином, інвестиційний проект породжує потік коштів .

У практиці фінансової діяльності інвестиційні розрахунки, як правило, виконуються за проміжок часу, рівний року, тобто суми, що є членами грошового потоку, породженого інвестиційним проектом, відповідають величині потоку за рік. Тому моменти часу t1, t2, t3, ..., tn надалі приймаються рівними 1, 2, 3, ..., n рокам, відповідно.

Інвестиційний проект буде називатися регулярним, якщо в послідовності чисел Сt відбувається не більше однієї зміни знака.

Існують різні критерії оцінки ефективності інвестиційних проектів.

Метод чистої сучасної цінності

Кожен член потоку платежів, породженого інвестиційним проектом, має свою сучасну цінність у момент 0. З огляду на взаємозв'язок цих платежів, важливою характеристикою проекту є сума сучасних цінностей на момент  $0$ всіх членів грошового потоку, що називають сучасною цінністю інвестиційного проекту (PV). У тому випадку, коли враховують і вкладення в момент 0, то говорять про чисту сучасну цінність інвестиційного проекту (NPV). Як ставка дисконтування може бути прийнята безризикова ставка відсотка або ставка прибутку для проектів того ж ступеня ризику, або середня галузева норма прибутковості. Іноді за ставку дисконтування використовується, з погляду фірми, норма прибутку.

Метод середньої норми прибутку на інвестиції

Середньою нормою прибутку на інвестиції називається відношення середньорічного прибутку до величини інвестицій у проект, виражене у відсотках. При оцінці проекту середня норма прибутку на інвестиції рівняється із середньою нормою прибутку аналогічних проектів, здійснюваних останнім часом. Якщо перша не менше останніх, то проект оцінюється позитивно.

Метод внутрішньої норми прибутковості

Внутрішня норма прибутковості проекту (ІRR) - процентна ставка, при дисконтуванні, по якій чиста сучасна цінність проекту дорівнює 0. Для оцінки проекту за критерієм ІRR порівнюють внутрішню норму прибутковості проекту з необхідної (інвестором) нормою прибутку, що називають ставкою відсікання або граничною ставкою. Ставка відсікання встановлюється фірмою залежно від

цілей, які вона ставить перед собою.

В Excel із група з 5 функцій для розрахунку критеріїв ефективності інвестиційних проектів. Приведемо спочатку таблицю, у якій представленні імена аргументів, використовуваних цими функціями, і їхнє призначення.

| Аргумент | Значення                                            |  |  |  |
|----------|-----------------------------------------------------|--|--|--|
| норма    | процентна ставка (норма прибутку або ціна капіталу) |  |  |  |
| платежи  | потік платежів (довільної величини)                 |  |  |  |
| ставка   | ставка реінвестування отриманих засобів             |  |  |  |
| даты     | масив дат платежів                                  |  |  |  |

Аргументи функцій розрахунку ефективності інвестиційних проектів

Приведемо тепер, у якій для кожної функції зазначене її ім'я (у русифікованій версії й в англомовній), формат обігу й обчислює величина, що. Склад функцій

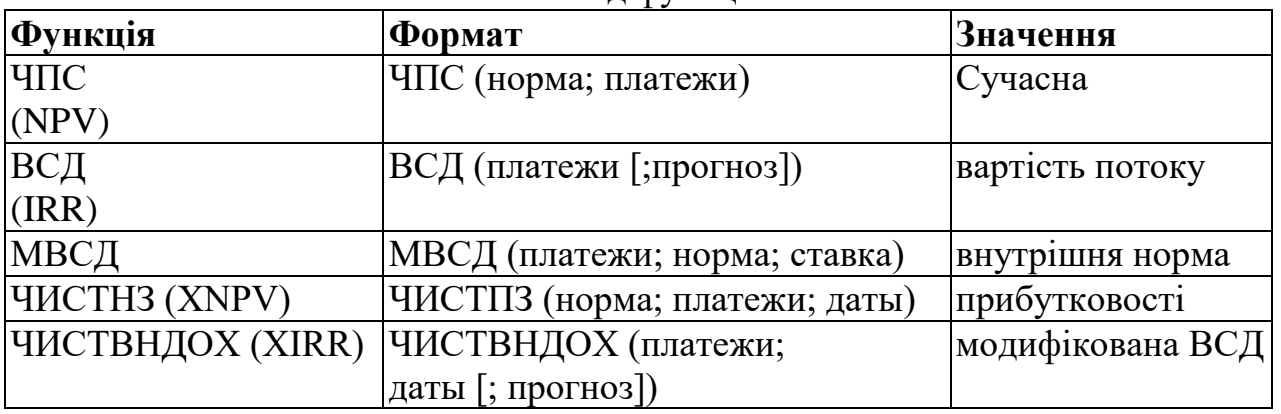

Зробимо ряд важливих зауважень, що стосується застосування цих функцій. Перші три функції застосовуються, коли потік утворений платежами довільної величини, здійснюваними через рівні проміжки часу.

Функція ЧПС (NPV) обчислює значення сучасної вартості потоку. Для того щоб обчислити значення чистої сучасної вартості потоку, варто також скористатися цією функцією. При цьому необхідно зробити дві речі: не включати первісні інвестиції (зроблені в момент 0) у потік платежів, і відняти величину первісних інвестицій з отриманого значення функції ЧПС (NPV).

Повний аналог функції ЧПС (NPV), функція ЧИСТНЗ (XNPV), обчислює чисту сучасну вартість потоку платежів, здійснюваних через довільні проміжки часу.

Функції ВСД (ІRR) і ЧИСТВНДОХ (XІRR) мають необов'язковий аргумент прогноз, що може використатися для вказівки передбачуваного значення процентної ставки, що обчислює. За замовчуванням значення цього аргументу покладається рівним 10%. Обчислення значень розглянутих функцій здійснюється методом послідовних наближень. Якщо після 20 ітерацій не досягнута необхідна точність результату, то в осередку з'являється повідомлення про помилку: # ЧИСЛО!. У цьому випадку варто спробувати знайти рішення при іншому значенні аргументу прогноз.

Застосування функцій ЧИСТНЗ (XNPV) і ЧИСТВНДОХ (XІRR) вимагає вказівки передбачуваних дат платежів (аргумент дати). Щоб розширити знання студента про Excel, у цьому пункті буде розказано про нові засоби, які можна використати при рішенні завдань із даного й попереднього розділів: параметричні таблиці, діаграми, команда Підбор параметра.

Використання параметричної таблиці

Опишемо рішення двох прикладів за допомогою Excel.

*Приклад 1. Фірма з'ясовує можливість виробництва нової продукції. Щоб запустити проект, знадобиться витратити в початковий момент 100 тис.*  грн. на організацію виробництва й на рекламну компанію через рік ще 100 тис. *грн. У другий, третій і четвертий роки реалізація нової продукції принесе доход у розмірах, відповідно, 70 тис. грн., 180 тис. грн. й 90 тис. грн. У п'ятому році продукція перестане бути популярною, і доход упаде до 10 тис. грн. Подальший випуск цієї продукції не передбачається.*

Фрагмент робочого аркуша з рішенням цього приклада наведений на рис. 18. Використаємо при формуванні таблиці результатів спеціальний механізм, що називається параметрична таблиця.

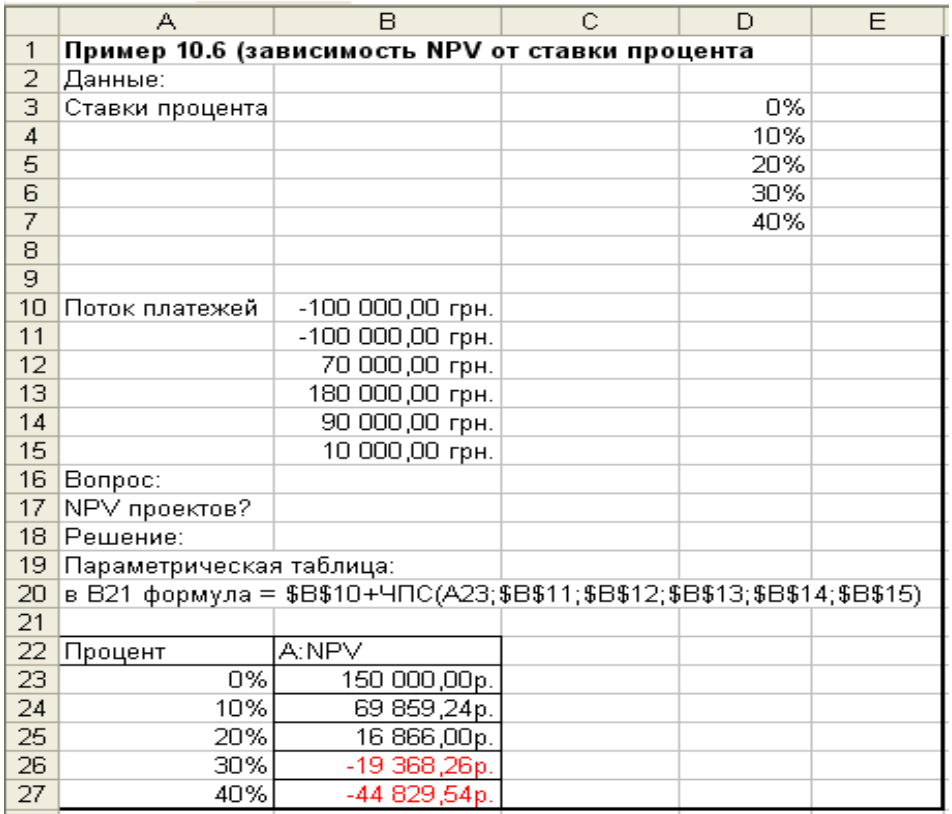

Рис. 18 Рішення приклада 1.

Виконаємо спочатку підготовчі дії. Скопіюємо інтервал D4:D7 (значення ставки відсотка) в інтервал А23:А27. Уведемо в осередок В23 формулу:

 $=$  \$B\$10+ЧПС(A23;\$B\$11;\$B\$12;\$B\$13;\$B\$14;\$B\$15;)

Зверніть увагу, що формула посилається на осередок А23, у якій записане перше значення параметра. Далі виконуємо наступні дії:

1. Утворити інтервал А23:В27.

2. Вибрати меню Дані.

3. Вибрати команду Таблиця підстановки...

4. У діалоговому вікні Таблиця підстановки заповнити поле: Підставити значення по рядках в: \$А\$23.

5. Нажати кнопку ОК.

Зробіть активної будь-який осередок з інтервалу А23:В27, і ви побачите, що в кожній з них записана формула:

 ${=}$ ТАБЛИЦЯ(;A23)}

Вона укладена у фігурні дужки, тому що є формулою масиву. Використовувана у формулі функція ТАБЛИЦЯ має два аргументи, але перший аргумент (посилання рядка) опущений, на що вказує знак ";". Другий аргумент показує, куди підставляються значення параметра зі стовпця.

Побудувавши таблицю, ви можете вносити зміни в дані й у табличну формулу. Наприклад, можна виключити з набору значень параметра

 $\bar{r} = 40\%$  і додати г = 25%.

*Приклад 2. Компанія розглядає два проекти (А и Б) організації випуску нової продукції протягом чотирьох років. Первісні вкладення по обох проектах однакові й рівні 23616 грн., а доходи різні. По проекті А щорічно протягом чотирьох років буде отриманий доход по 10000 грн. у рік. По проекті Б у перший рік доходу не буде, у другий рік буде отримано 5000 грн. доходу, у третій рік - 10000 грн., а в четвертому році доход буде дорівнювати 32675 грн.*

Рішення приклада наведене на рис. 19 і виконано із застосуванням тих же засобів, що й рішення приклада 1, тому ми не будемо його коментувати.

Записані в підсумкових таблицях результати рішення прикладів 1 й 2 будуть набагато наочніше, якщо їх зобразити у вигляді графіків.

У програмі Excel є потужний механізм за назвою Діаграми, що дозволяє представляти дані з робочих аркушів у графічному виді.

Використання діаграм

Дані з робочих аркушів можна представляти у вигляді найрізноманітніших діаграм. Діаграми можуть будуватися як на робочих аркушах з даними (впроваджені діаграми), так і на окремих аркушах (аркуші діаграм). Розберемо приклади одержання впроваджених діаграм.

В Excel майже весь процес побудови діаграми автоматизований. Однак, необхідно витратити певний час і виявити терпіння, щоб ваші діаграми стали виглядати саме так, як ви задумали.

Продовжимо рішення приклада 1 і представимо залежність NPV(r) у графічному виді. Перед побудовою діаграми виділимо інтервал осередків, у якому розташовані дані для діаграми (категорія й хоча б один ряд даних з їхніми назвами), А3:В8. Далі запустимо Майстер діаграм, нажавши однойменну кнопку на панелі інструментів, або, виконавши наступні дії:

#### Пример 10.7 (порівняння проектів за NPV)

*Данные:*

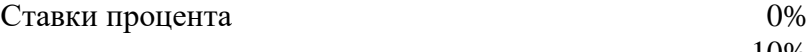

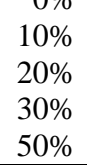

Поток платежей

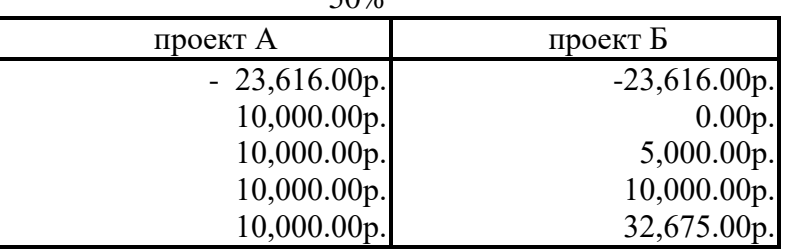

*Вопрос:*

NPV проектов?

*Решение:*

```
B23:B27 =$B$11+ЧПС(B5;$B$12;$B$13;$B$14;$B$15) 
C23:C27 =Cs11+ЧПC(B5:CsCs12:Cs13:Cs14:Cs15)
```
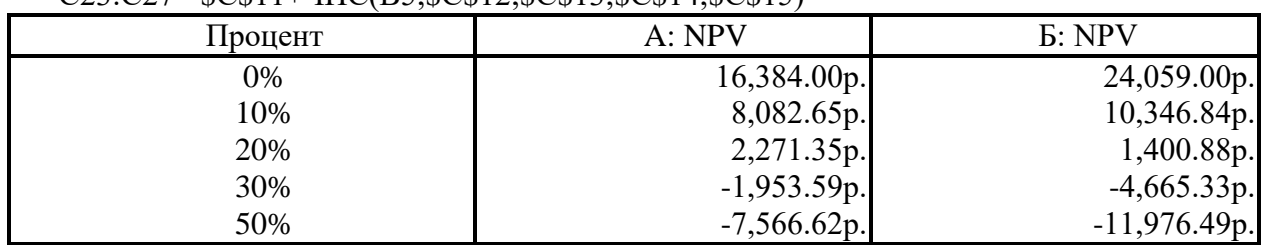

Рис. 19 Рішення приклада 2

- 1. Вибрати меню Вставка.
- 2. Вибрати підменю Діаграма...
- 3. Нажати кнопку ОК.

Після цього на екрані з'являється діалогове вікно першого кроку Майстер діаграм. Процес створення діаграми складається із чотирьох кроків. Після кожного кроку можна перейти до наступного (кнопка Далі) або повернутися до попереднього кроку (кнопка Назад). Кнопка Готова дозволяє пропустити кроки, що залишилися, а кнопка Скасування - відмовитися від побудови діаграми.

На першому кроці Майстер діаграм пропонує вибрати тип діаграми. У випадку побудови графіка функції, треба вибрати тип Крапкова. Саме цей тип забезпечує побудова графіків функцій у традиційному математичному розумінні. На цьому ж кроці додатково потрібно вказати вид графіка.

На другому кроці встановлюється джерело даних. Тому що ми заздалегідь виділили область із даними, і дані розташовані в стовпцях, то в розглянутому прикладі потрібно просто нажати кнопку Далі. Виділена область із даними містить два осередки з текстом (назви стовпців), які використаються для оформлення діаграми. Назва, зв'язана зі значенням функції, уважається ім'ям це ряду даних і за замовчуванням використається в легенді діаграми.

Третій крок служить для завдання параметрів діаграми. Діалогове вікно цього кроку має кілька вкладок. З їхньою допомогою задаються назва діаграми (з JVPV(r)) і заголовки осей (г, NPV), а також вибирається легенда.

У розглянутому прикладі четвертий крок (Розміщення діаграми) можна пропустити, тому що за замовчуванням розміщення відбувається на наявному аркуші. Таким чином, діаграма для приклада 1 побудована.

Після виконання четвертого кроку на екрані з'являється діаграма, розміри й місце розміщення якої визначаються програмою. Однак, ви можете розмістити її, де хочете, навіть поверх даних або іншої діаграми. Для цього помістите на контур діаграми покажчик миші, натисніть ліву кнопку й перетягнете діаграму в потрібне місце. Щоб змінити розміри діаграми, спочатку виділите її, а потім перетягнете один з розміщених по її периметрі маркерів у потрібне місце.

Починаючи із другого кроку, у діалоговому вікні показано, як буде виглядати ваша діаграма при обраних параметрах. Якщо вас щось не влаштовує, завжди їсти можливість повернутися назад (кнопка Назад) і поміняти параметри. Можна також зайнятися редагуванням діаграми після того, як вона побудована.

Побудова діаграми для приклада 2 виконано по тій же схемі. Тому що на діаграмі зображені дві графіки (ряду даних), залишимо й розмістимо під діаграмою її легенду, у якій для кожного ряду зазначений його маркер.

Важливою характеристикою інвестиційних проектів є внутрішня норма прибутковості (ІRR). Далі буде показано, як організувати її обчислення, використовуючи команду Підбор параметра.

Використання команди Підбор параметра

У меню Сервіс є команда Підбор параметра, за допомогою якої можна знаходити коріння, загалом кажучи, як завгодно складних рівнянь.

Істотним моментом при застосуванні цієї команди є те, що потрібно знати наближене значення кореня, що потрібно знайти.

Ця команда, як треба з її назви, призначена для одержання заданого значення в цільовому осередку шляхом підбора значення в осередку-параметрі. Таким чином, потрібно вказати цільовий осередок, її бажане значення й змінювану осередок-параметр, що впливає на вміст цільового осередку. При цьому осередок-параметр повинна зі значення, а не формулу.

*Приклад 3. В умовах приклада 1 зі значення параметра г, при якому проект принесе доход, сучасна цінність якого дорівнює 100000 грн.*

Робочий аркуш із рішенням цього приклада наведений на рис. 15. Докладно опишемо процес його одержання.

Спочатку виконаємо підготовчі дії. По-перше, в осередок А18 запишемо значення, що є першим наближенням до того значення г, яких необхідно визначити. Якщо подивитися на рис. 14, то стає ясно (з монотонності функції NPV(r)), що шукане значення параметра задовольняє нерівності  $0\%$  <  $r$  <  $10\%$ . Тому в осередок А18 було записане число 5%. Цього вже не побачити на робочому аркуші, тому що потім у цей осередок було програмою записане знайдене значення параметра м.

По-друге, в осередок В18 записуємо формулу обчислення NPV:

 $=$  \$B\$5+ЧПC(A18;\$B\$6;\$B\$7;\$B\$8;\$B\$9;\$B\$10)

Після уведення цієї формули в осередку В18 з'явиться число 105623,22 грн. Підготовка до основних обчислень закінчена.

Далі виконуємо наступну послідовність дій:

1. Вибрати меню Сервіс.

2. Вибрати команду Підбор параметра...

3. У діалоговому вікні Підбор параметра заповнюємо поля:

Установити в осередку: В18 значення 100000.

4. Змінюючи значення в осередку А18 натискаємо кнопку ОК.

Після цього відкриється діалогове вікно Результат підбора параметра, а в осередку А18 з'явиться знайдене значення параметра 5,72%. Для перевірки в осередку В21 обчислене значення NPV(Q.72%).

Зробимо деякі пояснення до команди Підбор параметра. Підбор параметра здійснюється методом послідовних наближень. Розглянуте завдання про відсоток вирішується швидко, але для деяких завдань рішення не буде знайдено. За замовчуванням обчислення припиняються, якщо відносна погрішність знайденого рішення не більш, ніж 0,001, або виконано вже 100 ітерацій. Обоє цих параметра можуть бути змінені. Нехай, наприклад, ми хочемо, щоб виконувалося не більше 200 ітерацій, і досягалася точність 0,0001. Тоді потрібно виконати наступну послідовність дій:

- 1. Вибрати меню Сервіс.
- 2. Вибрати команду Параметри...
- 3. Вибрати вкладку Обчислення...
- 4. У діалоговому вікні Обчислення заповнюємо поля:

Граничне число ітерацій: 200

Відносна погрішність: 0,0001

5. Нажати кнопку ОК.

Варто також мати на увазі, що при підборі параметра може бути знайдено тільки одне рішення, навіть якщо їх є трохи. Яке саме з рішень буде знайдено, визначається заданим наближеним значенням параметра. Наприклад, використаємо команду Підбор параметра для рішення рівняння:

Це рівняння має два рішення: +3 й -3. Якщо задати як наближене значення для рішення 1, то одержимо як рішення значення +3, а якщо -1, то одержимо як рішення значення -3.

Якщо рішення не знайдене, або вас не влаштовує знайдене рішення, то для відновлення вихідного значення осередку з початковим значенням параметра (у прикладі 3 це осередок А18) потрібно нажати кнопку Скасування.

# **ЗАВДАННЯ ДЛЯ САМОСТІЙНОЇ РОБОТИ**

1. Промислова компанія по виробництву піднімального встаткування вирішила з новий цех для випуску малих підйомників для універсамів. Проект припускає вкладення негайно 300000 грн. у будівлю будинку цеху. На початку другого року необхідно вкласти 200000 грн. для закупівлі й установки встаткування, а на початку третього року прийде витратити 50000 грн. на рекламу нової продукції. У третьому, четвертому, п'ятому й шостому роках реалізація нової продукції принесе прибуток, відповідно рівному 400000 грн., 600000 грн., 700000 грн. й 200000 грн. Після цього випуск малих підйомників припиняється, тому що попит на них буде вдоволений. Зобразите цей інвестиційний проект на осі часу й на діаграмі.

2. Компанія T&Co збирається вкласти 15522 \$ у будівництво житлового будинку. У неї є два проекти: А и Б. По проекті А будинок будується у дві черги. Перша черга дасть за перший рік 10000 \$ доходу. Протягом другого року будується друга черга, витрати на яку дорівнюють доходам від першої черги. У третьому році інвестор одержить 10000 \$ доходу. По проекті Б відразу будуються обидві черги будинку й доход інвестор одержить тільки в третьому році в розмірі 22100 \$. Визначите й зобразите на осях часу грошові потоки, породжені кожним із проектів при  $r = 0$ ,  $r = 10\%$ ,  $r = 20\%$ ,

 $r = 30\%$  і побудуйте графіки обох функцій NPV(r) на одній діаграмі. При яких значеннях r компанії слід віддати перевагу проекту А, при яких - проект Б?

3. Компанія, що торгує бензином, розробила проект будівництва нової бензозаправної станції. Передбачається вкласти 1000 \$ у будівництво одного роздавального стовпчика, одержати протягом першого року від її 6000 \$ доходу й вкласти протягом другого року 11000 \$ у будівництво всього комплексу. Після цього протягом третього року передбачається одержати 6000 \$ доходу. Відобразити грошовий потік, породжений цим проектом на осі часу й побудуйте графік функції NPV(r) цього проекту.

#### **СПИСОК ВИКОРИСТАНИХ ДЖЕРЕЛ**

- 1. Аніловська Г.Я. Інформаційні системи і технології у фінансах: навч. посіб./ Г.Я. Аніловська, Н.С. Марушко, Т.М. Стоколоса. – Львів: «Магнолія 2006», 2013. – 312 c.
- 2. Балабанов И.Т. Основы финансового менеджмента: Учебное пособие для сред. спец. учеб. завед. / И.Т. Балабанов. - М.: Финансы и статистика , 1997.- 29с.
- 3. Білоус О. Теорія менеджменту: стратегія управління підприємством/ О. Білоус, В. Рогач//Економіка України. - 1993.- № 11- C.26-31.
- 4. Бланк І.А. Фінансовий менеджмент: Учений курс / І.А. Бланк. К.: Ніко-Центр,1999.-528с.
- 5. Бухвалов А.В. Финансовые вычисления для профессионалов / А.В. Бухвалов, В.В. Бухвалова, А.В. Идельсон А.В./ Под общ. ред. А.В. Бухвалова. - СПб: БХВ- Петербург. 2001.-320с.
- 6. Вентцель Е.С. Исследование операций / Е.С. Вентцель. М.: Сов. радио,1972
- 7. Замков О.О. Математические методы в экономике / О.О. Замков, А.В. Толстопятенко, Ю.Н. Черемних.- М.: ДИС, 1997
- 8. Ильина О.П. Информационные технологии бухгалтерского учета. Учебник, – Санкт-Петербург:Питер,2001
- 9. Исследование операций в экономике / Под ред. Н.Ш. Кремера. М.: ЮНИТИ, 1997
- 10.Лучко М.Р. Інформаційні системи і технології в обліку й аудиті: Навчальний посібник / М.Р. Лучко, О.В. Адамик. – Тернопіль: ТНЕУ,  $2016. - 252$  c.
- 11.Моделі і методи прийняття рішень в аналізі та аудиті /Ф.Ф. Бутинець; Т.В.Давидюк, Н.М. Малюга та ін. – Ж:ЖДТУ, 2004. – 352с.
- 12.Моделирование процессов управления в информационной экономике / под ред. докт. экон. наук, проф. В.С. Пономаренко, докт. экон. наук, проф. Т.С. Клебановой. – Бердянск, 2017. – 420 с.
- 13.Пістунов І.М. Інформаційні системи в фінансово-кредитних установах: навчальний посібник / І.М. Пістунов, Т.В. Борщ. – К.: «Центр учбової літератури», 2013. – 234 с.
- 14.Рогач І.Ф. Інформаційні системи у фінансово-кредитних установах: Навч. посібник / І.Ф. Рогач, М.А. Сендзюк, В.А. Антонюк. – К.: КНЕУ, 2001. – 239 с.
- 15.Сорока П.М. Інформаційні системи і технології у фінансах: Навч. посібник для дистанційного навчання // За ред. П.А. Лайка. – К.: Вид-во Університету «Україна», 2005. 260 с.
- 16.Степанюк В.В. Методи математичного програмування / В.В. Степанюк .- К.: Вища шк., 1984.
- 17.Стратегічний фінансовий менеджмент: навчальний посібник / Л.А. Костирко, Р.О. Костирко, І.М. Кукса, І.О. Тарасенко. – 2-ге вид. перероб. Та доп. – Сєвєродонецьк6 вид-во СНУ ім.. В. Даля, 2017. -465 с.
- 18.Толбатов Ю.А. Загальна теорія статистики засобами EXCEL Навчальний посібник, – К.:Четверта хвиля, 1999
- 19.Ульянченко О.В. Дослідження операцій в економіці: Підручник / О.В. Ульянченко // Суми: Видавництво «Довкілля», 2010. – 594 с.

-------------------------------------------------------------------------------------

Підп. до друку 31.08.2017. Формат паперу 60×84, 1/16. Папір офсетний. Гарнітура «Times New Roman». Друк офсетний. Обл. - вид. арк. 2.36. Наклад 50 прим. Замов. № 37.

-------------------------------------------------------------------------------------

КП «Міська друкарня» М. Харків, вул. Алчевських, 44, 61002, Свідоцтво про державну реєстрацію серія ДК №5495 від 22.08.2017